# **Conceptronic CLLCHATCAM (v4.0) Gebruiksaanwijzing**

# **Gefeliciteerd met uw nieuwe Conceptronic Chatcam.**

In deze gebruiksaanwijzing vindt u stap-voor-stap instructies voor installatie en gebruik van de Conceptronic Chatcam.

Als u meer informatie of ondersteuning voor uw product nodig heeft, kunt u het beste naar onze **Service & Support** website op **[www.conceptronic.net](http://www.conceptronic.net/support)** gaan en een van de volgende mogelijkheden kiezen:

- **FAQ** : Database met veel gestelde vragen
- **Downloads** : Gebruiksaanwijzingen, stuurprogramma's, firmware en overige downloads
- **Contact** : Contact opnemen met Conceptronic Support

Voor algemene informatie over Conceptronic producten gaat u naar de Conceptronic website op **[www.conceptronic.net](http://www.conceptronic.net/)**.

De informatie in deze snelstart installatiegids is gebaseerd op Windows 7 en Windows Vista en kan dus afwijken van het gebruik op uw computer als deze een ander besturingssysteem heeft.

# **1. Inhoud verpakking**

U vindt de volgende items in de verpakking van de Conceptronic Chatcam:

- Conceptronic Chatcam (CLLCHATCAM v4.0)
- Product-cd
- Meertalige snelstartgids
- Garantiekaart en boekje CE-verklaring

# **2. Installatie en gebruik**

#### **2.1 Hardware installeren**

Omdat de Conceptronic Chatcam een UVC (Universal Video Class) webcam is, kunt u hem direct aansluiten op een USB-poort van een computer die UVC ondersteunt (zoals Windows XP SP2, Windows Vista, Windows 7 en Linux), zonder dat u eerst een stuurprogramma hoeft te installeren.

- Zet uw computer aan.
- Verbind de USB-connector van de webcam met een USB-aansluiting van uw computer.

De computer herkent en installeert de webcam automatisch met de standaard stuurprogramma's van uw besturingssysteem.

Na deze installatie kunt u uw webcam gebruiken.

**NB:** Om de ingebouwde microfoon van de webcam te kunnen gebruiken, moet u de microfoonkabel in de microfooningang (MIC-IN) van uw geluidskaart doen.

#### **2.2 Basisgebruik webcam**

Nadat u de webcam op uw computer heeft aangesloten en de webcam is herkend, kunt u de webcam gebruiken in toepassingen die deze mogelijkheid bieden, zoals Microsoft Live Messenger en Skype.

Om de webcam in te stellen in Windows Live Messenger, selecteert u "**Extra**", "**Audio en video instellen**" in het hoofdvenster van Live Messenger. Om de webcam in te stellen in Skype, gaat u naar "**Extra**", "**Instellingen**" en selecteert u "**Video instellingen**".

Wanneer de webcam in het donker wordt gebruikt, kunt u de 4 LEDs gebruiken om de beeldkwaliteit te verbeteren. Gebruik de draaiknop in de USB-kabel om de LEDs aan te zetten en het licht harder of zachter te zetten.

**NB:** Als de webcam zonder stuurprogramma is geïnstalleerd, kunt u alleen de basisfuncties van de webcam gebruiken. Om gebruik te kunnen maken van de geavanceerde mogelijkheden, moet u eerst aanvullende stuurprogramma's installeren, zoals aangegeven in **hoofdstuk 2.3.** Zie **hoofdstuk 3** voor een uitleg van de geavanceerde mogelijkheden.

#### **2.3 Stuurprogramma installeren**

Als u de geavanceerde functies van de webcam wilt gebruiken, moet u de stuurprogramma's installeren vanaf de meegeleverde product-cd. Voordat u de stuurprogramma's kunt installeren, moet u de webcam op uw computer aansluiten zoals beschreven in **hoofdstuk 2.1**.

- **A.** Doe de meegeleverde cd in het cd-station van uw computer. Het venster "Automatisch afspelen" wordt weergegeven. Klik op "**Run Autorun.exe**" (Autorun.exe uitvoeren) om het installatiemenu te starten.
	- **NB:** Als het venster "Automatisch afspelen" niet verschijnt, kunt u het installatiemenu starten door met de Windows Verkenner naar "**Deze computer**" te gaan en te dubbelklikken op het optische schijfstation waar de cd in zit.

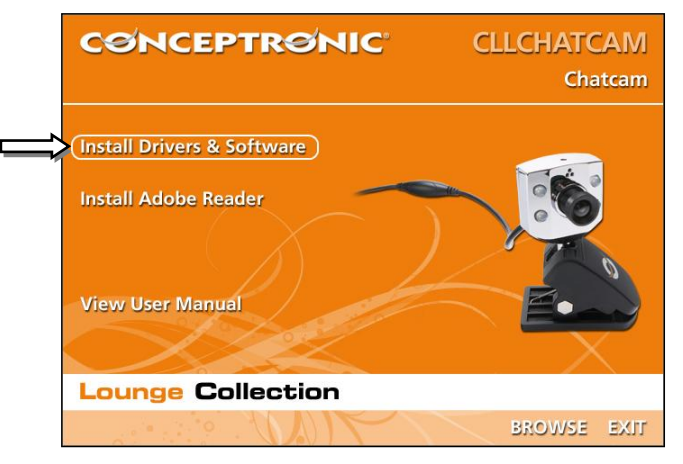

- **B.** Selecteer de keuze "**Install Drivers & Software**" (Stuurprogramma's en software installeren) in het autorunmenu.
	- **NB:** Als u een "**Gebruikersaccountbeheer**" (User Account Control) melding krijgt, moet u deze accepteren door op "**Ja**" te klikken.

De Setup installatiewizard verschijnt op uw scherm.

**C.** Klik op "**Next**" (Volgende) om verder te gaan met de installatie van de stuurprogramma's en de software.

De stuurprogramma's (en eventueel de software) worden nu op uw computer geïnstalleerd.

**D.** Klik na afloop van de installatie op "**Finish**" (Voltooien) om de installatiewizard te sluiten.

# **3. Webcam gebruiken**

Nadat de stuurprogramma's en de webcam software zijn geïnstalleerd, kunt u via deze software de geavanceerde functies van de webcam gebruiken.

Start de webcam software door te dubbelkliken op de "**Amcap**" snelkoppeling op uw Windows bureaublad, of gebruik de snelkoppeling in het Start menu:

### "**Start**" "**Alle programa's**" "**Conceptronic Lounge Collection Webcam**" "**Amcap**"

Wanneer de Amcap software is gestart, ziet u een live stream van de webcam op uw scherm:

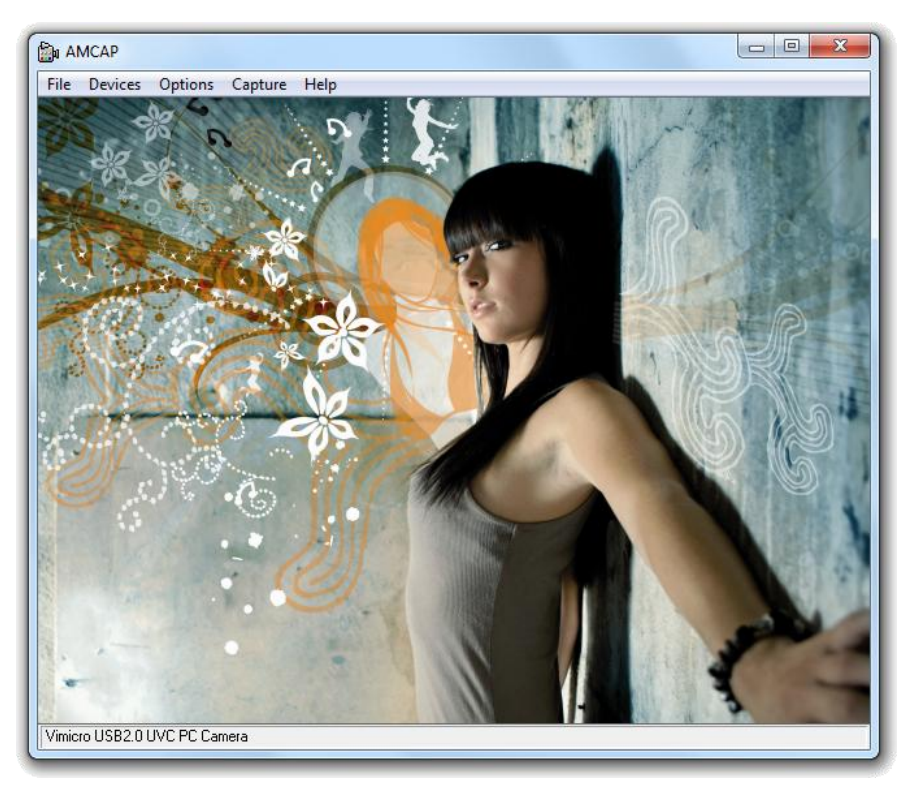

Als u geen beeld van de webcam krijgt, gebruik dan de optie "**Devices**" (Apparaten) om de "**Vimicro USB2.0 UVC PC Camera**" te selecteren.

### **3.1 Resolutie instellen**

In het menu "Options" (Opties)  $\rightarrow$  "Video Capture Pin" (Videostream) kunt u de standaardinstellingen van de webcam aanpassen:

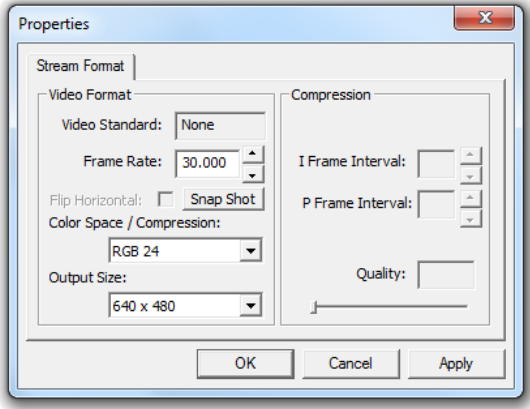

- Verander de "**Output Size**" (Uitgangsresolutie) in de gewenste webcamresolutie.
- Zet de "**Frame Rate**" (Beeldsnelheid) op het gewenste aantal beelden per seconde.
- **NB:** Als u een hogere resolutie selecteert, wordt de beeldsnelheid lager. Voor een vloeiende webcamstream kiest u een lagere resolutie.

#### **3.2 Geavanceerde mogelijkheden**

De webcam heeft extra mogelijkheden, zoals "**Special Effect**" (Speciale effecten), "**Face Tracking**" (Gezicht volgen) en "**Face Effect**" (Gezichteffecten).

Deze mogelijkheden kunnen worden ingesteld in de Eigenschappen van de webcam. U kunt hier op verschillende manieren naartoe gaan:

- **Amcap:** Start Amcap en klik op "**Options**" (Opties) "**Video Capture Filter**" (Videoopnamefilter). De Eigenschappen van de webcam worden nu getoond.
- **Live Messenger:** Start een gesprek met een contactpersoon en schakel de webcam in. Klik met de rechter muisknop op het beeld van de webcam en selecteer "**Instellingen voor de webcam…**". Klik op "**Geavanceerd**" in het venster dat nu verschijnt. De Eigenschappen van de webcam worden nu getoond.
- **Skype:** Start een gesprek met een contactpersoon en schakel de webcam in. Klik met de rechter muisknop op het beeld van de webcam en selecteer "**Video instellingen**". De Eigenschappen van de webcam worden nu getoond.

### **3.2.1 Speciale effecten**

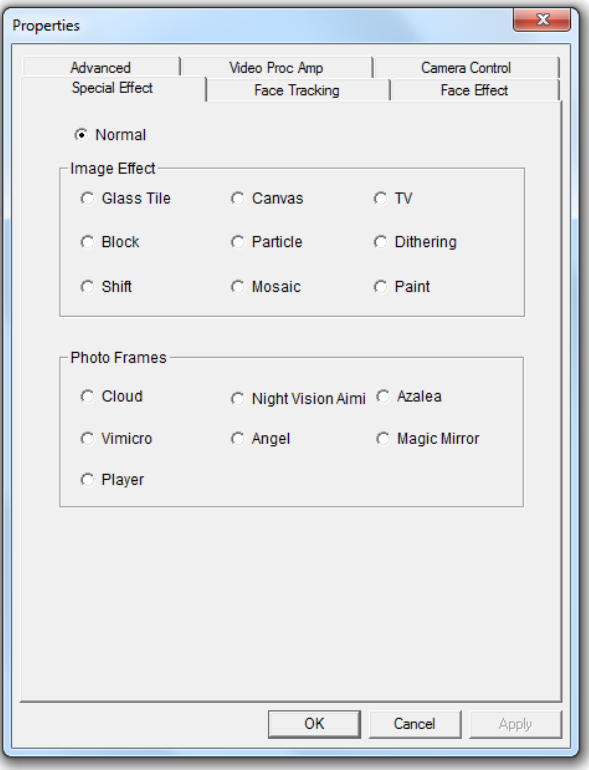

Op het tabblad "**Special Effect**" kunt u een Photo Frame (Fotokader) of beeldeffect toevoegen.

- U kunt 9 verschillende beeldeffecten selecteren.
- U kunt 7 verschillende fotokaders selecteren.

Nadat u een beeldeffect of foto-effect heeft geselecteerd, klikt u op "**Apply**" (Toepassen) om het geselecteerde effect in gebruik te nemen.

- **NB:** U kunt niet tegelijk een beeldeffect en een foto-effect selecteren. Als u al een beeldeffect heeft geselecteerd, wordt dit weer uitgeschakeld wanneer u een fotoeffect selecteert. Als u een foto-effect heeft geselecteerd en vervolgens een beeldeffect selecteert, wordt het foto-effect uitgeschakeld.
- **NB:** "**Special Effect**" is alleen beschikbaar als de resolutie van de webcam is ingesteld op **640x480** of **minder**.

### **3.2.2 Gezicht volgen**

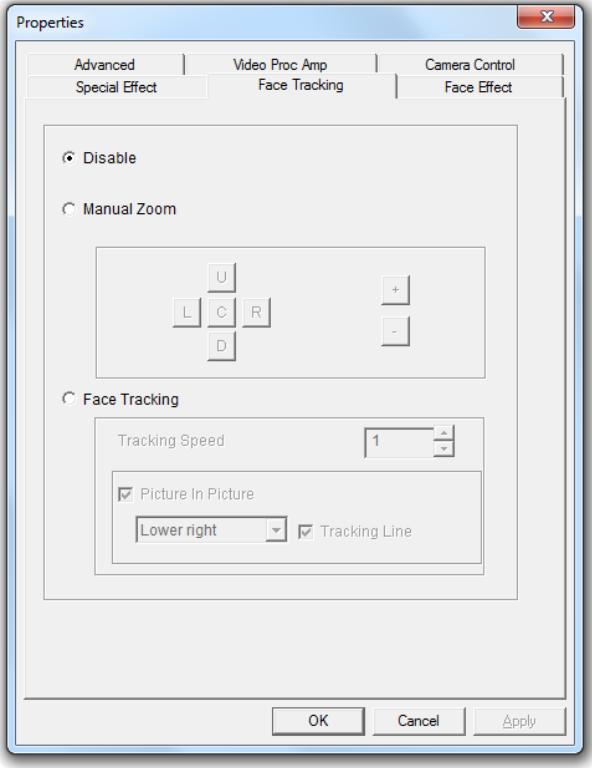

Op het tabblad "**Face Tracking**" (Gezicht volgen) kunt u handmatig zoomen of een gezicht laten volgen en hier automatisch op inzoomen.

- Gebruik de functie Manual Zoom (Handmatige zoom) als u de zoom zelf wilt instellen.
- Gebruik de functie Face Tracking om automatisch in te zoomen op uw gezicht. U kunt een volgsnelheid instellen en het oorspronkelijke webcambeeld tonen in een beeld-in-beeldvenster in een hoek van uw scherm.

Als u een optie heeft geselecteerd, moet u op "**Apply**" (Toepassen) klikken om de gekozen optie in gebruik te nemen.

**NB:** "**Face Tracking**" is alleen beschikbaar als de resolutie van de webcam is ingesteld op **640x480** of **minder**.

## **3.2.3 Gezichteffect**

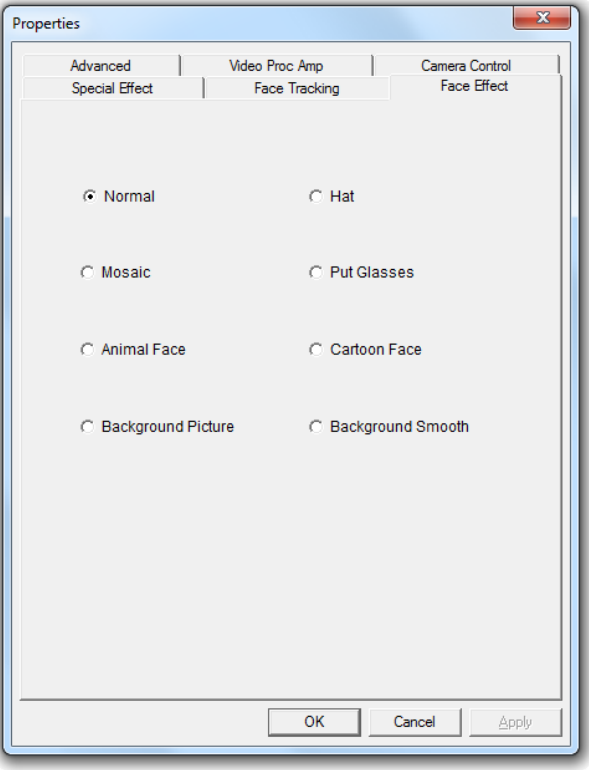

Op het tabblad "**Face Effect**" (Gezichteffect) kunt u een effect toevoegen als er een gezicht in beeld is.

Selecteer een van de gezichteffecten op tabblad "Face Effect".

Als u een gezichteffect heeft geselecteerd, moet u op "**Apply**" (Toepassen) klikken om het gekozen gezichteffect in gebruik te nemen.

**NB:** "**Face Effect**" is alleen beschikbaar als de resolutie van de webcam is ingesteld op **640x480** of **minder**.

### **3.2.4 Geavanceerd**

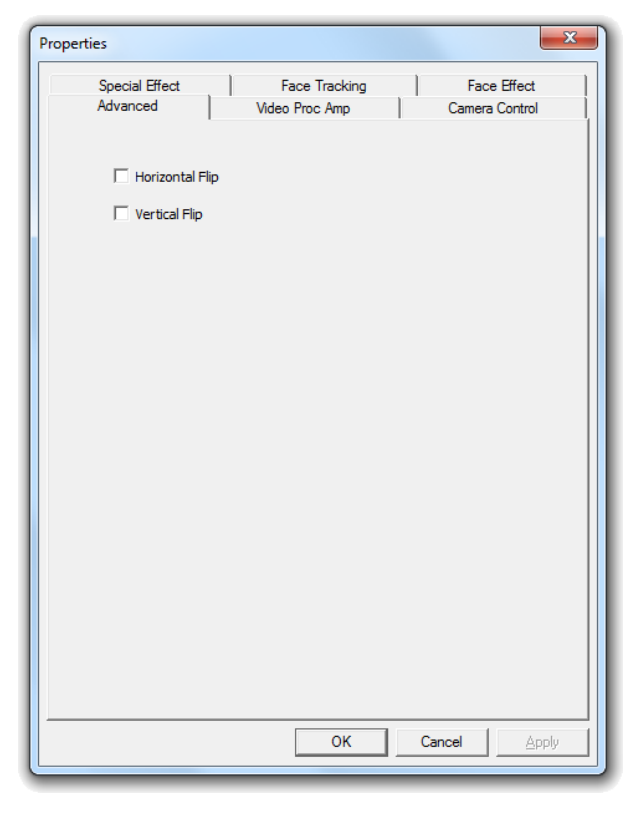

Op het tabblad "**Advanced**" (Geavanceerd) kunt u het beeld van de webcam spiegelen.

- Selecteer "**Horizontal Flip**" (Horizontaal spiegelen) als u het beeld van de webcam horizontaal wilt spiegelen.
- Selecteer "**Vertical Flip**" (Verticaal spiegelen) om het beeld verticaal te spiegelen.

Nadat u een spiegeling heeft geselecteerd, moet u op "**Apply**" (Toepassen) klikken.

### **3.2.5 Video-instellingen**

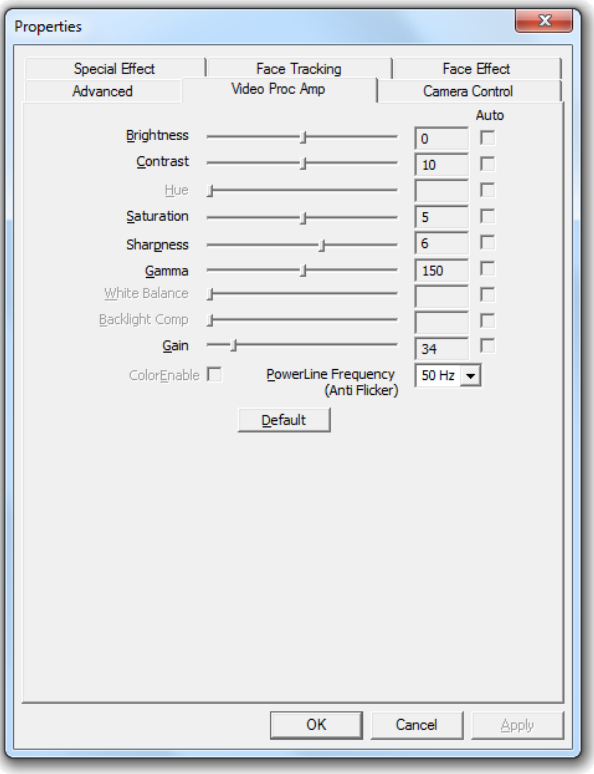

Op het tabblad "**Video Proc Amp**" (Video-instellingen) kunt u de beeldinstellingen van de webcam wijzigen.

- Schuif "**Brightness**" (Helderheid), "**Contrast**", "**Saturation**" (Kleurverzadiging), "**Sharpness**" (Scherpte), "**Gamma**", en "**Gain**" (Beeldversterking) naar de gewenste stand.
- Selecteer "**Default**" (Standaard) om de standaardinstellingen te herstellen.

Nadat u uw instellingen heeft veranderd, klikt u op "**Apply**" (Toepassen).

# *Veel plezier met uw Conceptronic Chatcam!*

# **Conceptronic CLLCHATCAM (v4.0) User Manual**

# **Congratulations on the purchase of your Conceptronic Chatcam.**

This user manual gives you a step-by-step explanation of how to install and use the Conceptronic Chatcam.

When you need more information or support for your product, we advise you to visit our **Service & Support** website at **[www.conceptronic.net/support](http://www.conceptronic.net/support)** and select one of the following options:

- **FAQ** : Frequently Asked Questions database
- **Downloads** : Manuals, Drivers, Firmware and more downloads<br> **•** Contact : Contact Conceptronic Support
- **Contact** : Contact Conceptronic Support

For general information about Conceptronic products visit the Conceptronic website at **[www.conceptronic.net](http://www.conceptronic.net/)**.

The information in this quick installation guide is based on Windows 7 and Vista, but can differ from your computer when you are using a different operating system.

# **1. Package contents**

The following items are present in the package of the Conceptronic Chatcam:

- Conceptronic Chatcam (CLLCHATCAM v4.0)
- Product CD-ROM
- Multilanguage quick guide
- Warranty card & CE declaration booklet

# **2. Installation & Usage**

#### **2.1 Hardware installation**

The Conceptronic Chatcam is an UVC (Universal Video Class) webcam, meaning that you can plug the webcam in a free USB port of a computer running an operating system with UVC support (like Windows XP SP2, Windows Vista, Windows 7 and Linux), without the need to install any drivers.

- Turn on your computer.
- Connect the USB connector of the webcam to a free USB port of your computer.

The computer will recognize and install the webcam automatically with the default drivers of your operating system.

After the installation, you can use your webcam.

**Note:** To use the built-in microphone of the webcam, connect the microphone cable to the MIC-In of your soundcard.

#### **2.2 Basic webcam usage**

When you have connected the webcam to your computer and the webcam is recognized, you can use the webcam in webcam enabled applications, like Microsoft Live Messenger & Skype.

To configure the webcam in Live Messenger, use the "**Tools**", "**Audio and Video setup**" in the Live Messenger main window. To configure the webcam in Skype, use the "**Tools**", "**Options**" menu and select "**Video Settings**".

When the webcam is in use in a darker place, you can use the 4 LEDs to improve the image quality. Use the scroll wheel in the USB cable to turn on the LEDs and increase or decrease the light strength of the LEDs.

**Note:** When using the Driverless Installation of the webcam, you can only use the basic webcam functions. To obtain the extra features, you need to install the drivers, as described in **chapter 2.3.** See **chapter 3** for an explanation on the extra features.

### **2.3 Driver installation**

If you want to use the extra features of the webcam, you need to install the drivers from the included product CD-ROM. Before you can install the drivers, you need to connect the webcam to your computer, as described in **chapter 2.1**.

- **A.** Insert the CD-ROM in the optical drive of your computer. The AutoPlay option will be shown automatically. Click on "**Run Autorun.exe**" to start the autorun menu.
	- **Note:** If the AutoPlay option is not shown, you can start the autorun menu by browsing to "**Computer**" and double clicking on your optical drive.

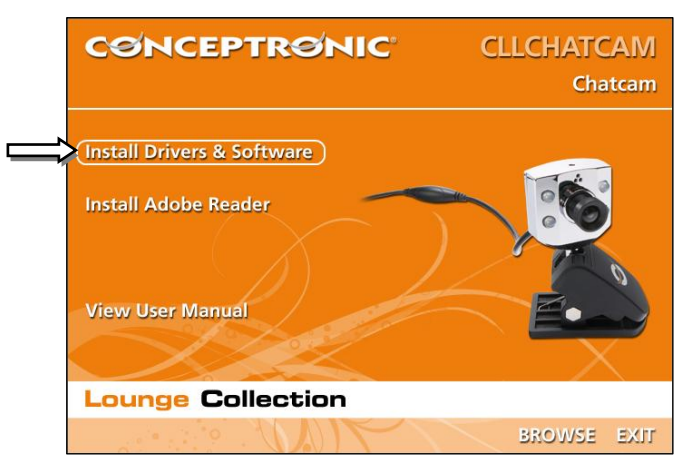

- **B.** Select the option "**Install Drivers & Software**" from the autorun menu. The installation wizard will appear.
	- **Note:** You might get a "**User Account Control**" warning message, which you will need to accept by clicking on "**Yes**".

The Setup Wizard will appear on your screen.

**C.** Click "**Next**" to proceed with the installation of the drivers and software.

The drivers & software (if selected) will be installed on your computer.

**D.** When the installation is finished, click on "**Finish**" to close the installation wizard.

# **3. Using the webcam**

When the drivers and software are installed, you can use the installed webcam software to access the extra functions of the webcam.

Start the webcam software by double clicking on the "**Amcap**" shortcut on your desktop, or use the shortcut in the start menu:

### "**Start**" "**All Programs**" "**Conceptronic Lounge Collection Webcam**" "**Amcap**".

When the Amcap software is started, you will see a live stream of the webcam on your screen:

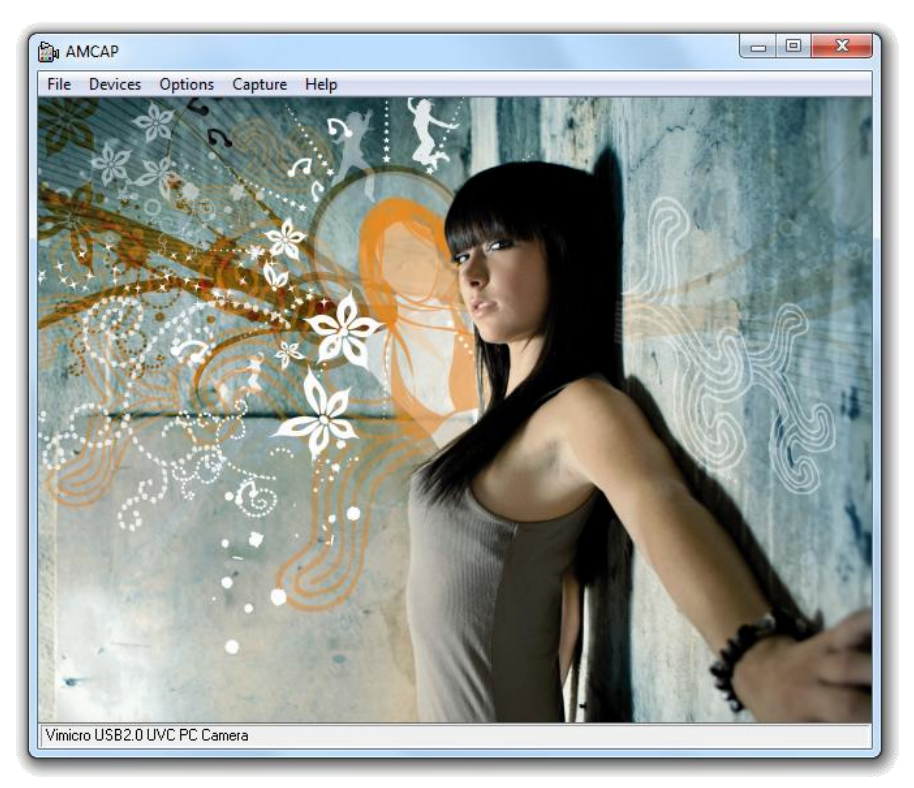

When no image of the webcam is visible, use the menu "**Devices**" to select the"**Vimicro USB2.0 UVC PC Camera**".

## **3.1 Resolution configuration**

Through the menu "Options"  $\rightarrow$  "Video Capture Pin", you are able to change the default resolution settings for the webcam:

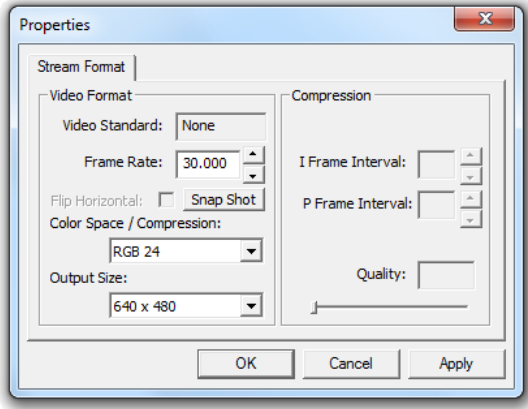

- Change the "**Output Size**" to the resolution you want to use for the webcam.
- Change the "**Frame Rate**" to the frame rate you want to use for the webcam.
- **Note:** If you select a higher resolution, the frame rate will drop. To have a smooth webcam stream, lower the resolution.

### **3.2 Extra features**

The webcam has extra features, like "**Special Effects**", "**Face Tracking**" and "**Face Effects**". These features can be set through the properties of the webcam, which can be accessed in different ways:

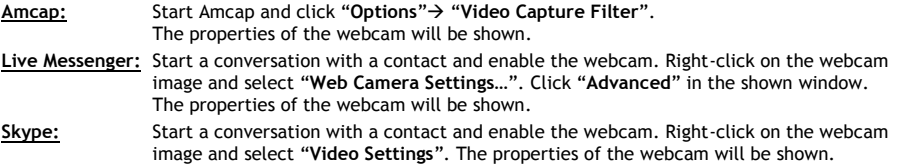

#### **3.2.1 Special Effect**

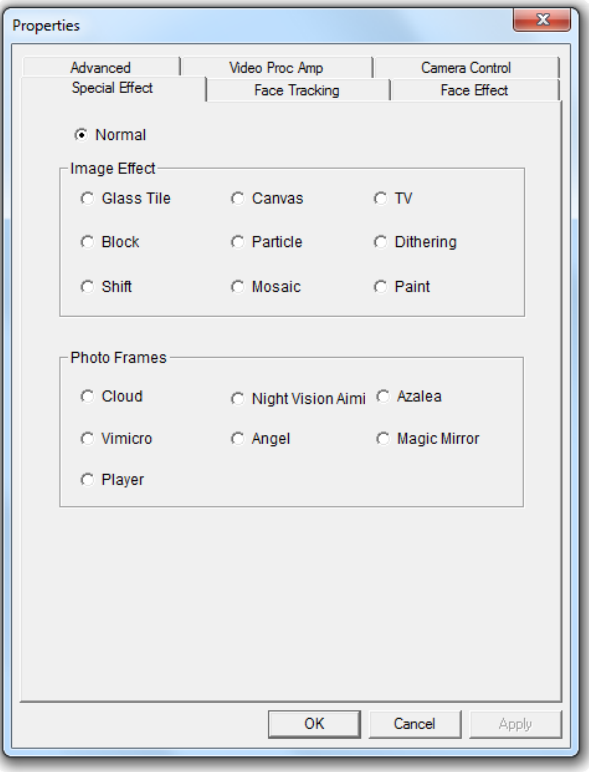

In the "**Special Effect**" page, you can select an image effect, or a photo frame, to adjust your webcam image.

- You can select 9 different image effects.
- You can select 7 different photo frame effects.

When you have selected an image effect or a photo effect, click "**Apply**" to use the selected effect.

**Note:** You cannot select an image effect and a photo effect at the same time. When an image effect is selected, and you select a photo effect, the image effect will be disabled. When a photo effect is selected, and you select an image effect, the photo effect will be disabled.

**Note:** The "**Special Effect**" feature is only available when the resolution of your webcam is **640x480** or **lower**.

## **3.2.2 Face Tracking**

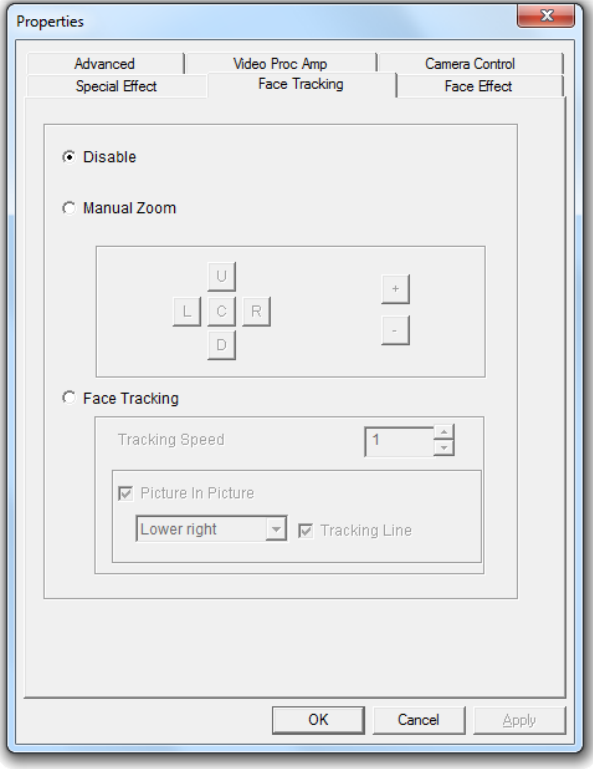

In the "**Face Tracking**" page, you can manually zoom your webcam image, or use the face tracking option to automatically zoom into your face.

- Use the manual zoom option to manually zoom.
- Use the face tracking option to automatically zoom into your face. You can define a tracking speed and show the original webcam image in a Picture in Picture window in a corner of your screen.

When you have selected an option, click "**Apply**" to use the selected option.

**Note:** The "**Face Tracking**" features are only available when the resolution of your webcam is **640x480** or **lower**.

# **3.2.3 Face Effect**

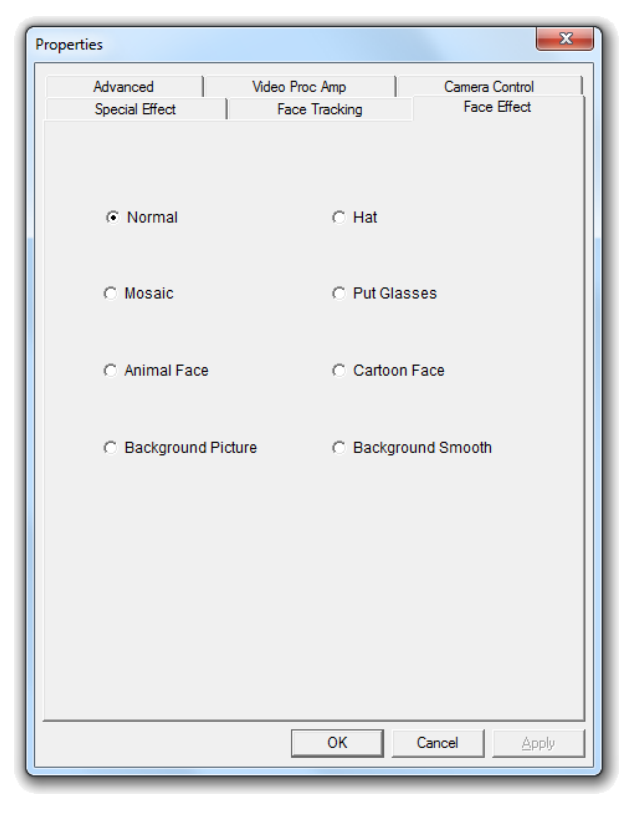

In the "**Face Effect**" page, you can add an effect to a face when it comes in the webcam image.

Select one of the face effects on the "Face Effect" page.

When you have selected a face effect, click "**Apply**" to use the selected face effect.

**Note:** The "**Face Effect**" features are only available when the resolution of your webcam is **640x480** or **lower**.

## **3.2.4 Advanced**

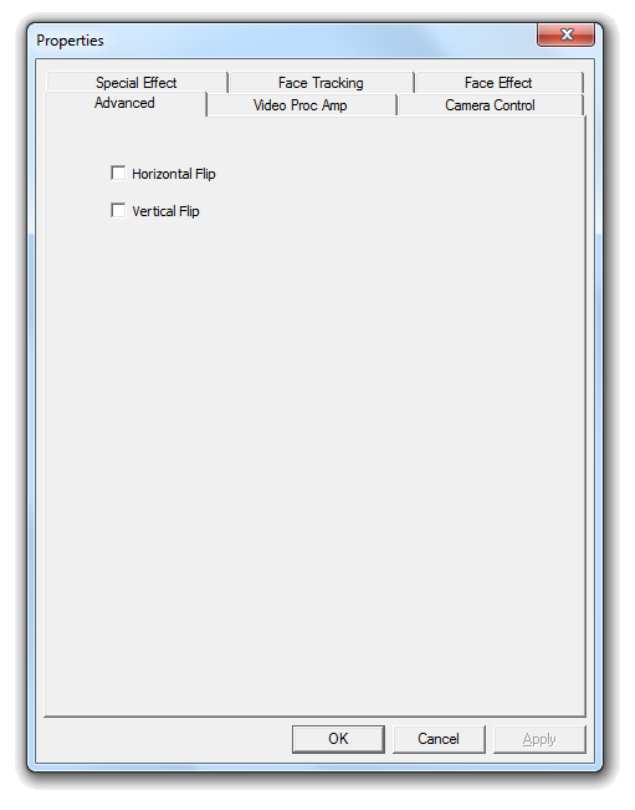

In the "**Advanced**" page, you can mirror the webcam image.

- Select "**Horizontal Flip**" to mirror the webcam image horizontally.
- Select "**Vertical Flip**" to mirror the webcam image vertically.

When you have selected a mirror effect, click "**Apply**".

## **3.2.5 Video Proc Amp**

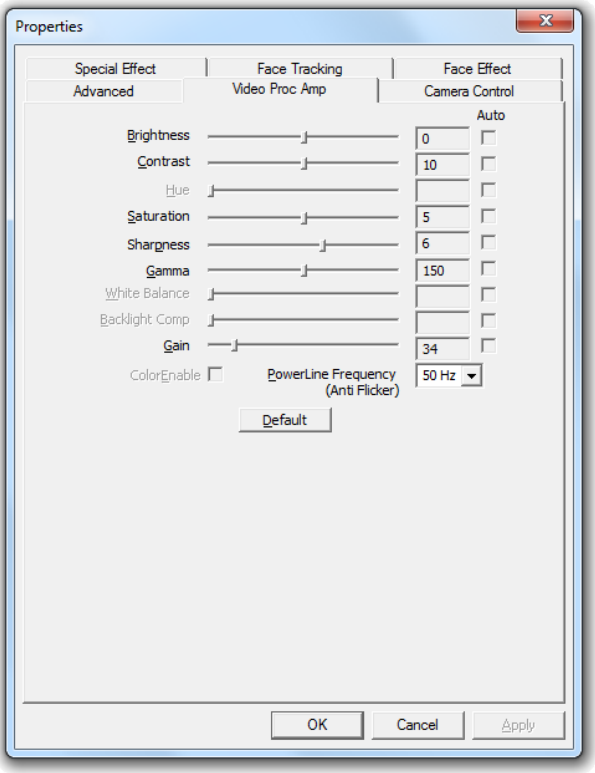

In the "**Videp Proc Amp**" page, you can change the image settings for the webcam.

- Slide the "**Brightness**" , "**Contrast**", "**Saturation**", "**Sharpness**", "**Gamma**", or "**Gain**" sliders to adjust the image settings
- Select "**Default**" to load the webcam default settings.

When you have changed your settings, click "**Apply**".

# *Enjoy the use of your Conceptronic Chatcam!*

# **Chatcam CLLCHATCAM (v4.0) de Conceptronic. Manual de usuario**

# **Felicidades por la compra de su Chatcam de Conceptronic.**

Este manual de usuario le ofrece una descripción paso a paso acerca de cómo instalar y utilizar la Chatcam de Conceptronic.

Si necesita más información o soporte técnico acerca de su producto, le recomendamos que visite nuestra página web de **Servicio y Soporte www.conceptronic.net/support** y seleccione una de las siguientes opciones:

- **FAQ** : Base de datos con las preguntas más frecuentes (FAQ)
- **Descargas** : Manuales, drivers, firmware y otras descargas
- **Contactar** : Contactar con el servicio técnico de Conceptronic

Para información general sobre los productos de Conceptronic, visite la página web de Conceptronic **www.conceptronic.net.**

La información de este manual está basada en Windows 7 y Vista, y las indicaciones podrían no coincidir exactamente con su caso si utiliza un sistema operativo diferente.

# **1. Contenido del paquete**

El paquete de la Chatcam de Conceptronic contiene los elementos siguientes:

- Chatcam de Conceptronic (CLLCHATCAM v4.0).
- CD-ROM del producto.
- Guía rápida en varios idiomas.
- Tarjeta de garantía y folleto de declaración de conformidad de la CE.

# **2. Instalación y utilización**

#### **2.1 Instalación del hardware**

La Chatcam de Conceptronic es una cámara web UVC (clase de vídeo universal), lo que significa que puede conectarla a un puerto USB libre de un ordenador con un sistema operativo compatible con UVC (como Windows XP SP2, Windows Vista, Windows 7 y Linux) sin necesidad de instalar ningún driver.

- Encienda el ordenador.
- Conecte el conector USB de la cámara web a un puerto USB libre de su ordenador.

El ordenador reconocerá e instalará automáticamente la cámara web con los drivers predeterminados de su sistema operativo.

Después de la instalación, ya podrá utilizar su cámara web.

**Nota:** Para utilizar el micrófono incorporado de la cámara web, conecte el cable del micrófono a la entrada MIC-In de su tarjeta de sonido.

### **2.2 Uso básico de la cámara web**

Una vez haya conectado la cámara web al ordenador y éste la haya reconocido, ya podrá utilizarla con aplicaciones que puedan utilizar cámara web, como Microsoft Live Messenger o Skype.

Para configurar la cámara web en Live Messenger, haga clic en "**Herramientas**" de la página principal de Live Messenger y luego en "**Configuración de audio y vídeo...**". Para configurar la cámara web en Skype, vaya a "**Herramientas**", luego a "**Opciones**" y seleccione "**Configuración de vídeo**".

Cuando utilice la cámara web en un lugar oscuro, puede utilizar los 4 LEDs para mejorar la calidad de imagen. Utilice la ruedecilla del cable USB para encender los LEDs y para aumentar o disminuir su nivel de luz.

**Nota:** Si realiza la instalación sin drivers de la cámara web, sólo podrá utilizar sus funciones básicas. Para poder utilizar las características extra de la cámara web, necesitará instalar los drivers. La instalación de los drivers se describe en la **sección 2.3.** Para una descripción de estas características extra, consulte el **apartado 3.**

#### **2.3 Instalación de los drivers**

Si desea utilizar las características extra de la cámara web, deberá instalar los drivers incluidos en el CD-ROM del producto. Antes de instalar los drivers, debe conectar la cámara web a su ordenador, tal como se describe en el **apartado 2.1.**

- **A.** Introduzca el CD-ROM en la unidad óptica de su ordenador. Automáticamente aparecerá el cuadro de diálogo de reproducción automática (AutoPlay). Haga clic en "**Run Autorun.exe**" (**Ejecutar autorun.exe**) para abrir el menú autoejecutable.
	- **Nota:** Si no aparece el cuadro de diálogo de reproducción automática, puede abrir el menú autoejecutable yendo a "**Mi PC**" y haciendo doble clic en la unidad de CD-ROM.

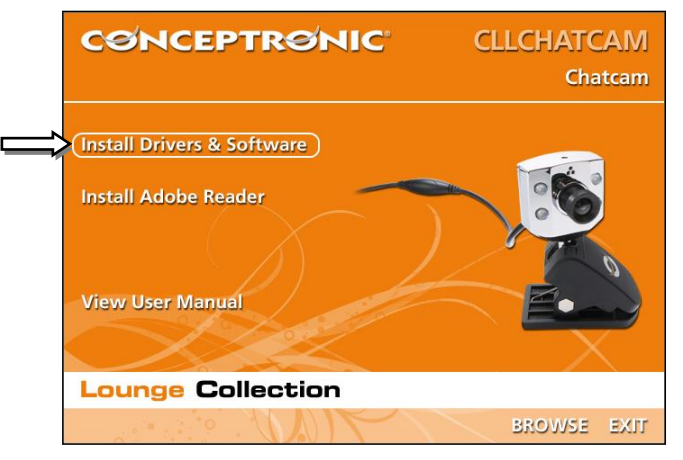

- **B.** Seleccione la opción "**Install Drivers & Software**" (**Instalar drivers y software**) del menú autoejecutable. A continuación aparecerá el asistente de instalación.
	- **Nota:** Puede que aparezca un mensaje de aviso del control de cuentas de usuario, en el que deberá hacer clic en "**Yes**" (**Sí**) para continuar.

A continuación aparecerá en pantalla el asistente de configuración.

**C.** Haga clic en "**Next**" (**Siguiente**) para proceder con la instalación de los drivers y el software.

Los drivers y el software (si lo ha seleccionado) se instalarán en su ordenador.

**D.** Cuando la instalación haya finalizado, haga clic en "**Finish" (Finalizar)** para cerrar el asistente de instalación.

# **3. Utilización de la cámara web**

Una vez haya instalado los drivers y el software, ya podrá acceder a las funciones extra de la cámara web a través de su software.

Abra el software de la cámara web haciendo doble clic en el acceso directo "**Amcap**" del escritorio, o utilice el acceso directo del menú Inicio:

### "**Inicio**" "**Todos los programas**" "**Conceptronic Lounge Collection Webcam**" "**Amcap**".

Una vez abierto el software, en su pantalla verá la imagen en directo de su cámara web:

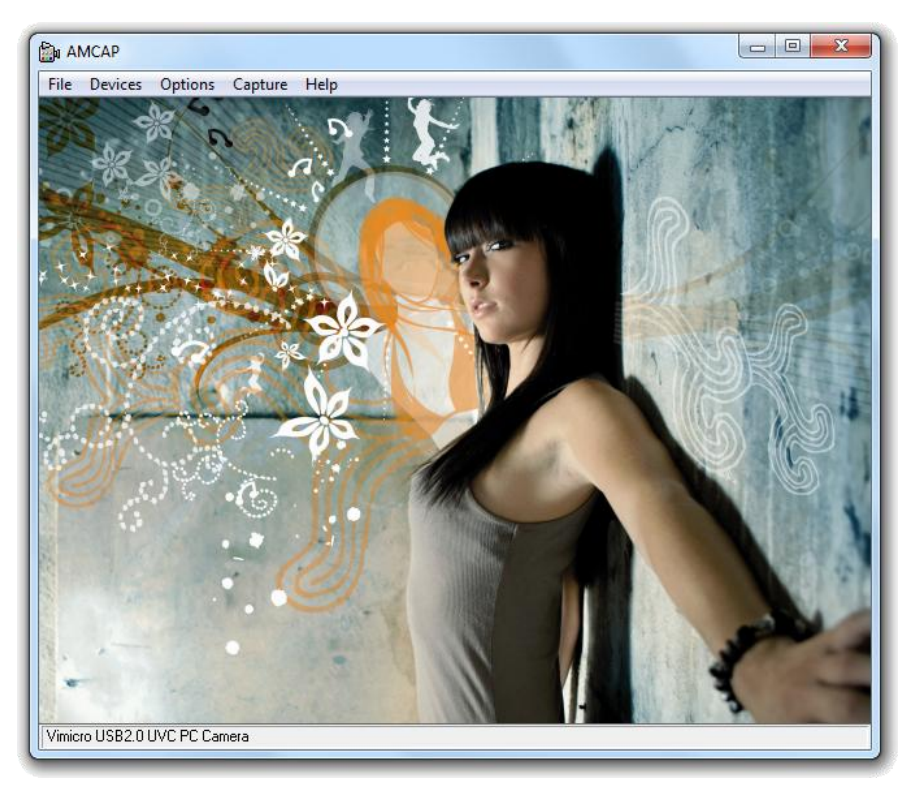

Si no se muestra ninguna imagen, vaya al menú "**Devices**" (**Dispositivos**) y seleccione "**Vimicro USB2.0 UVC PC Camera**".

### **3.1 Configuración de la resolución**

A través del menú "**Options**" (**Opciones**) "**Video Capture Pin**" (**Pin de captura de vídeo**), podrá cambiar la configuración de resolución predeterminada de la cámara web:

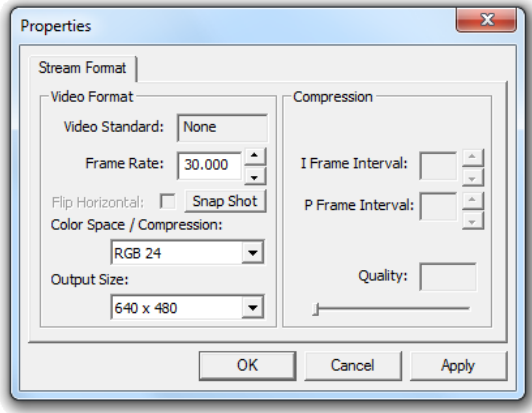

- En "**Output Size**" (**Tamaño de salida**) puede cambiar la resolución de salida que desee utilizar con la cámara web.
- En "**Frame Rate**" (**Velocidad de los fotogramas**) puede escoger los fotogramas por segundo que desee utilizar con la cámara web.
- **Nota:** Si selecciona una resolución alta, la velocidad de los fotogramas descenderá. Para conseguir una imagen más fluida, baje la resolución.

### **3.2 Características extra**

La cámara web incluye características extra como "**Special Effect**", "**Face Tracking**" y "**Face Effect**". Estas características se pueden configurar a través de las propiedades de la cámara web, a las que se puede acceder de varias maneras:

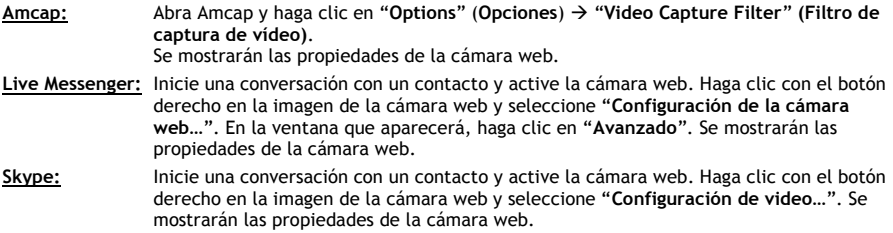

**3.2.1 Special Effect**

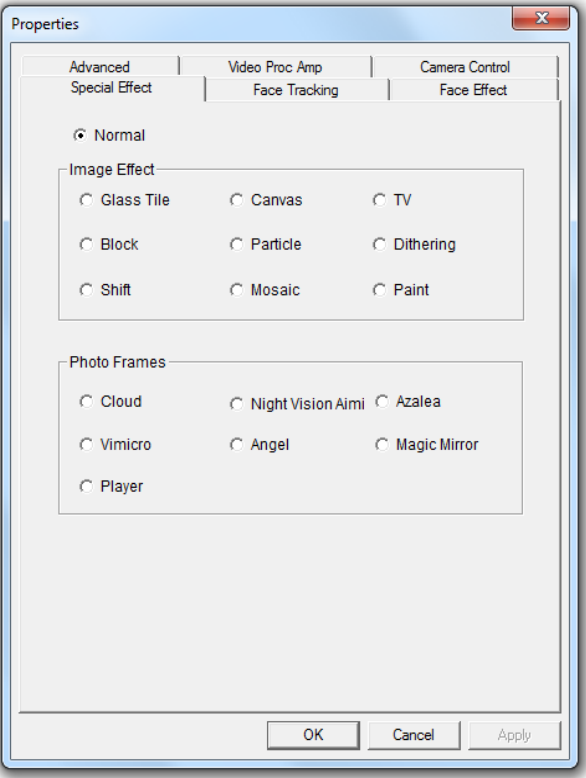

En la pestaña "**Special Effect**", podrá seleccionar un efecto o un marco para la imagen de su cámara web.

- Puede escoger 9 efectos diferentes para la imagen de la cámara web.
- Puede escoger 7 marcos diferentes para la imagen de la cámara web.

Cuando haya seleccionado un efecto o un marco para la imagen, haga clic en "**Apply**" (**Aplicar**) para utilizar el efecto seleccionado.

- **Nota:** No puede seleccionar un efecto y un marco para la imagen al mismo tiempo. Si hay un efecto seleccionado y usted selecciona un marco para la imagen, se desactivará el efecto de imagen. Si hay un marco seleccionado y usted selecciona un efecto para la imagen, se desactivará el marco de la imagen.
- **Nota:** La característica "**Special Effect**" sólo estará disponible cuando la resolución de la cámara web esté configurada a **640x480** o **menos**.

## **3.2.2 Face Tracking**

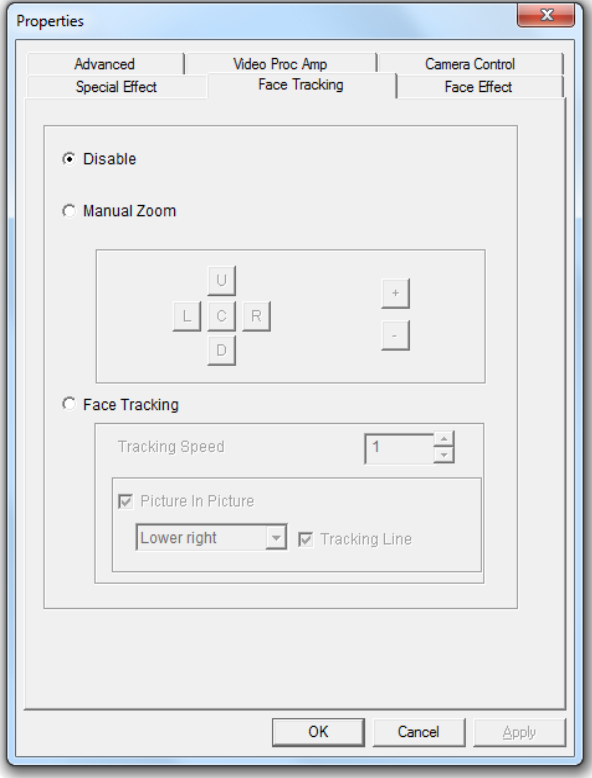

En la pestaña "**Face Tracking**", podrá acercar o alejar manualmente la imagen de la cámara web, o utilizar la opción "Face Tracking" (Seguimiento de la cara) para que acerque automáticamente la imagen de su cara.

- Para acercar o alejar manualmente la imagen de la cámara web, escoja la opción "Manual Zoom" (Zoom manual).
- Para que la cámara web acerque la imagen de su cara, escoja la opción "Face Tracking". Puede definir una velocidad de seguimiento (Tracking Speed) y hacer que se muestre la imagen original de la cámara web en una imagen superpuesta (Picture in Picture) en una ventana en un rincón de la pantalla.

Cuando haya seleccionado una opción, haga clic en **"Apply" (Aplicar)** para utilizar dicha opción.

**Nota:** La característica "**Face Tracking**" sólo estará disponible cuando la resolución de la cámara web esté configurada a **640x480** o **menos**.

# **ESPAÑOL**

# **3.2.3 Face Effect**

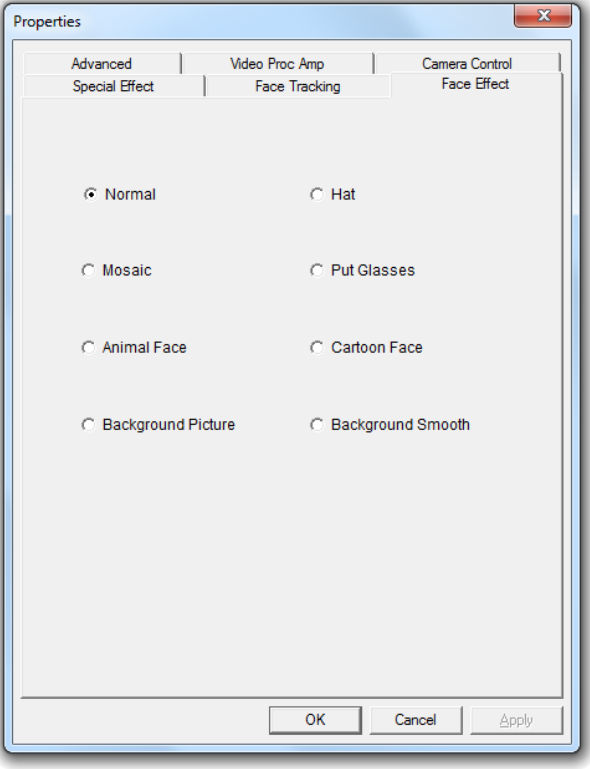

En la pestaña "**Face Effect**", podrá añadir un efecto a la cara que detecte la cámara web.

Seleccione uno de los efectos en la pestaña "Face Effect".

Cuando haya seleccionado un efecto, haga clic en **"Apply" (Aplicar)** para utilizar el efecto seleccionado.

**Nota:** La característica "**Face Effect**" sólo estará disponible cuando la resolución de la cámara web esté configurada a **640x480** o **menos**.

## **3.2.4 Avanzadas**

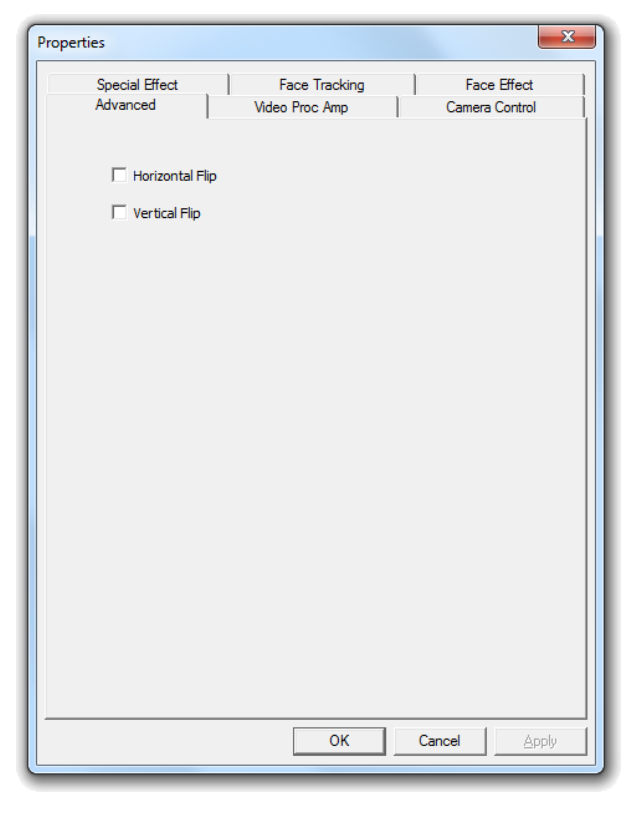

En la pestaña "**Advanced**" (**Avanzadas**), podrá aplicar el efecto espejo a la imagen de la cámara web.

- Si desea aplicar el efecto espejo a la imagen de la cámara web de forma horizontal, seleccione "**Horizontal Flip**" (**Giro horizontal**).
- Si desea aplicar el efecto espejo a la imagen de la cámara web de forma vertical, seleccione "**Vertical Flip**" (**Giro vertical**).

Cuando haya seleccionado un efecto espejo, haga clic en **"Apply" (Aplicar)**.

## **3.2.5 Video Proc Amp**

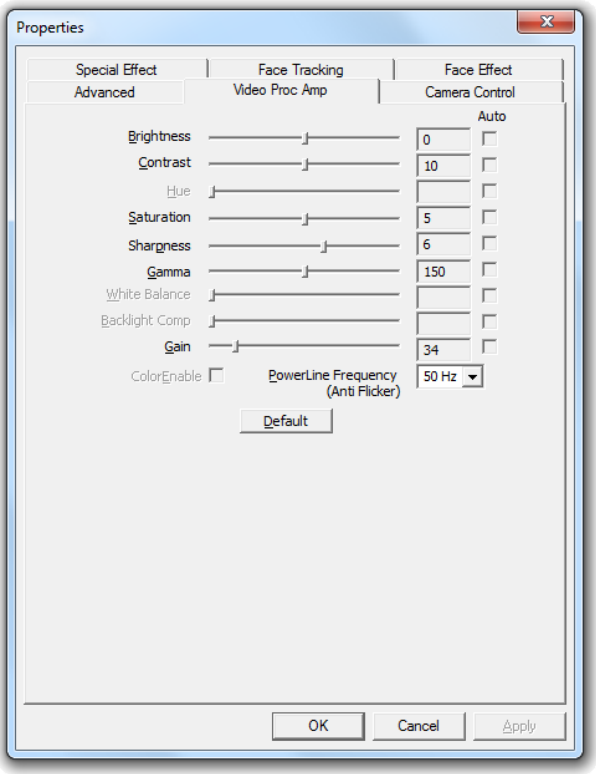

En la pestaña "**Videp Proc Amp**", podrá cambiar la configuración de imagen de la cámara web.

- Desplace los controles "**Brightness**" (Brillo), "**Contrast**" (Contraste), "**Saturation**" (Saturación), "**Sharpness**" (Nitidez), "**Gamma**" (Gamma), or "**Gain**" (Ganancia) para ajustar estos aspectos de la imagen.
- Si desea reestablecer la configuración predeterminada, haga clic en "**Default**" (**Predeterminada**).

Cuando haya finalizado la configuración, haga clic en "**Apply**" (**Aplicar**).

# *¡Disfrute del uso de su Chatcam de Conceptronic!*

# Conceptronic CLLCHATCAM (v4.0) **Benutzerhandbuch**

# **Wir gratulieren Ihnen zum Kauf Ihrer Conceptronic Chatcam.**

In dieser Bedienungsanleitung wird Ihnen Schritt für Schritt gezeigt, wie die Conceptronic Chatcam installiert und verwendet wird.

Wenn Sie weitere Informationen oder Support für Ihr Produkt benötigen, besuchen Sie unsere **Service & Support-**Webseite **[www.conceptronic.net/support](http://www.conceptronic.net/support)** und wählen Sie eine der folgenden Optionen:

- **FAQ** : Datenbank mit den häufig gestellten Fragen
- **Downloads** : Handbücher, Treiber, Firmware und weitere Downloads
- **Kontakt** : Kontakt für den Conceptronic-Support

Allgemeine Informationen über Conceptronic-Produkte finden Sie auf der Conceptronic-Webseite unter **[www.conceptronic.net](http://www.conceptronic.net/)**.

Die Informationen in dieser Schnellinstallationsanleitung basieren auf Windows 7 und Vista und treffen möglicherweise nicht vollständig zu, wenn Sie ein anderes Betriebssystem auf Ihrem Computer verwenden.

# **1. Packungsinhalt**

In der Verpackung der Conceptronic Chatcam ist Folgendes enthalten:

- Conceptronic Chatcam (CLLCHATCAM v4.0)
- Produkt-CD-ROM
- Mehrsprachige Schnellanleitung
- Garantiekarte und Broschüre mit CE-Erklärung

# **2. Installation & Verwendung**

#### **2.1 Installation der Hardware**

Die Conceptronic Chatcam ist eine UVC (Universal Video Class)-Webcam, was bedeutet, dass Sie die Webcam an einen freien USB-Port eines Computers, dessen Betriebssystem UVC unterstützt (wie Windows XP SP2, Windows Vista, Windows 7 und Linux) anschließen können, ohne Treiber installieren zu müssen

- Schalten Sie Ihren Computer ein.
- Stecken Sie den USB-Anschluss der Webcam in einen freien USB-Port Ihres Computers ein.

Der Computer erkennt und installiert die Webcam automatisch mit den Standardtreibern Ihres Betriebssystems.

Nach der Installation können Sie die Webcam sofort verwenden.

**Hinweis:** Um das integrierte Mikrophon der Webcam zu verwenden, schließen Sie das Mikrophonkabel am Eingang MIC-In Ihrer Soundkarte an.

### **2.2 Grundfunktionen der Webcam**

Sobald Sie die Webcam an Ihren Computer angeschlossen haben und diese erkannt wurde, können Sie sie in webcamfähigen Anwendungen wie Microsoft Live Messenger und Skype verwenden.

Die Konfiguration der Webcam erfolgt über die '**Audio- und Videoeinstellungen**" im Menü '**Extras**" im Hauptfenster des Live Messengers. Die Konfiguration der Webcam in Skype erfolgt über den Pfad '**Aktionen'**-> '**Optionen**" -> '**Videoeinstellungen'.**.

Wenn Sie die Webcam an einem eher dunklen Ort verwenden, können Sie die Bildqualität mithilfe der 4 LEDs verbessern. Mit dem Scrollrad im USB-Kabel können Sie die LEDs einschalten und deren Lichtstärke erhöhen oder reduzieren.

**Hinweis:** Wenn Sie die Flexcam ohne Treiberinstallation verwenden, stehen Ihnen nur die Webcam-Grundfunktionen zur Verfügung. Wenn Sie die zusätzlichen Funktionen nutzen möchten, müssen Sie die Treiber gemäß Beschreibung im **Kapitel 2.3** installieren. Im **Kapitel 3** finden Sie eine Erklärung der zusätzlichen Funktionen.

### **2.3 Treiberinstallation**

Wenn Sie die zusätzlichen Funktionen der Webcam nutzen möchten, müssen Sie die Treiber von der im Lieferumfang enthaltenen Produkt-CD-ROM installieren. Bevor Sie die Treiber installieren können, müssen Sie die Webcam gemäß der Beschreibung im Kapitel 2.1 an Ihren Computer anschließen.

- **A.** Legen Sie die CD-ROM in das optische Laufwerk Ihres Computers ein. Die Autoplay-Option sollte automatisch starten. Klicken Sie auf "**Autorun.exe ausführen**", um das Autorun-Menü zu starten.
	- **Hinweis:** Wenn die Autoplay-Option nicht angezeigt wird, können Sie das Autorun-Menü starten, indem Sie zum "**Arbeitsplatz"** navigieren und auf Ihr optisches Laufwerk doppelklicken.

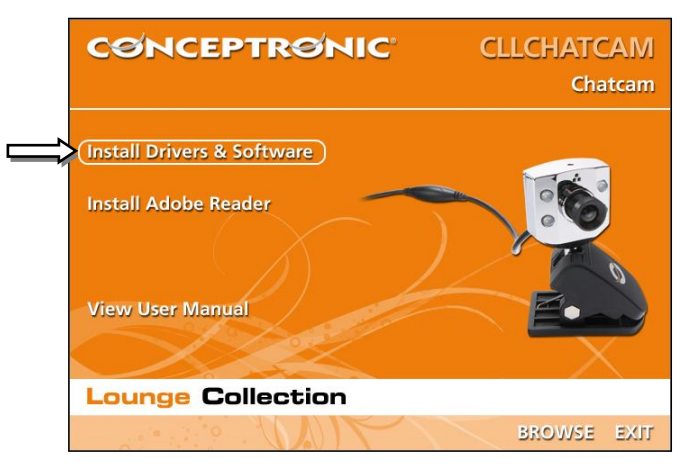

**B.** Wählen Sie im Autorun-Menü die Option "**Install Drivers & Software** [Treiber und Software installieren]". Es erscheint der Installationsassistent.

Hinweis: Möglicherweise wird eine "User Account Control [Benutzerkontenkontrolle]"-Warnmeldung angezeigt, die Sie akzeptieren müssen, indem Sie auf "**Yes** [Ja]" klicken.

Daraufhin wird der Einrichtungsassistent auf Ihrem Bildschirm angezeigt.

**C.** Klicken Sie auf "**Next** [Weiter]", um mit der Installation der Treiber und Software fortzufahren.

Die Treiber und die Software (falls ausgewählt) werden auf Ihrem Computer installiert.

**D.** Wenn die Installation abgeschlossen ist, klicken Sie auf "Finish [Fertigstellen]", um den Installationsassistenten zu schließen.

# **3. Verwendung der Webcam**

Nachdem Sie die Treiber und die Software installiert haben, können Sie über die installierte Webcam-Software auf die zusätzlichen Funktionen der Webcam zugreifen.

Starten Sie die Webcam-Software durch Doppelklicken auf den Shortcut "**Amcap**" auf Ihrem Desktop oder verwenden Sie dazu den Shortcut im Startmenü:

## ", Start"  $\rightarrow$  "Alle Programme"  $\rightarrow$  "Conceptronic Lounge Collection Webcam" → "Amcap".

Nachdem Sie die Amcap-Software gestartet haben, erscheint ein Live-Stream der Webcam auf Ihrem Bildschirm.

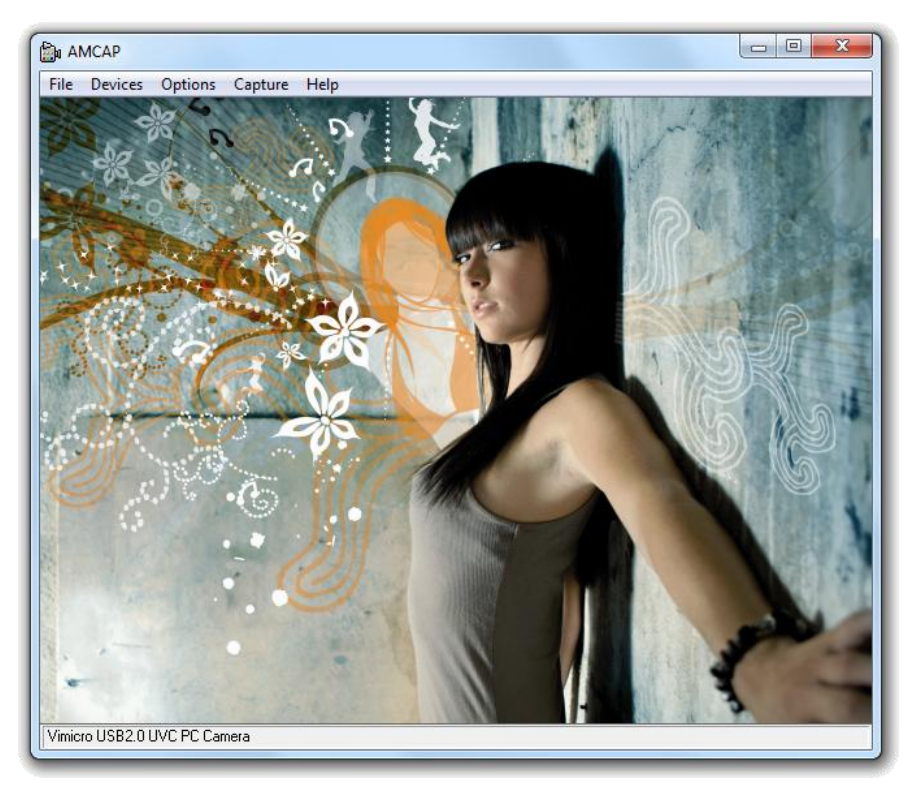

Wenn kein Bild der Webcam sichtbar ist, wählen Sie die "**Vimicro USB 2.0 UVC PC Camera"** über das Menü "Devices [Geräte]" aus.

# **3.1 Konfiguration der Auflösung**

Über das Menü "**Options** [Optionen]" "**Video Capture Pin** [Videoaufnahme-Pin]" können Sie die Standardauflösungseinstellungen der Webcam ändern.

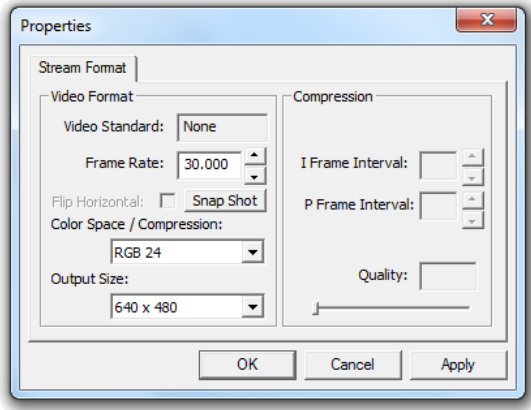

- Ändern Sie die "**Output Size** [Ausgabegröße]" auf die gewünschte Auflösung für die Webcam.
- Ändern Sie die "**Frame Rate** [Bildfrequenz]" auf die gewünschte Bildfrequenz für die Webcam.

**Hinweis:** Wenn Sie eine höhere Auflösung auswählen, nimmt die Bildfrequenz ab. Wählen Sie eine niedrigere Auflösung, um einen perfekten Webcam-Stream zu erhalten.

#### **3.2 Zusätzliche Funktionen**

Die Webcam bietet zusätzliche Funktionen wie "**Special Effects** [Spezialeffekte]", "**Face Tracking**  [Gesichtsverfolgung]" und "Face Effects [Gesichtseffekte]".

Diese Funktionen können über die Eigenschaften der Webcam eingestellt werden, auf die auf verschiedene Arten zugegriffen werden kann:

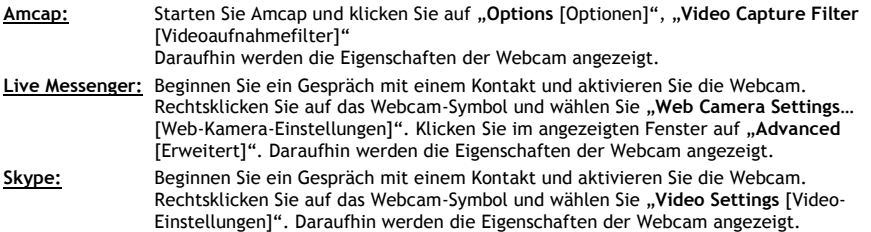

#### **3.2.1 Special Effect** [Spezialeffekt]

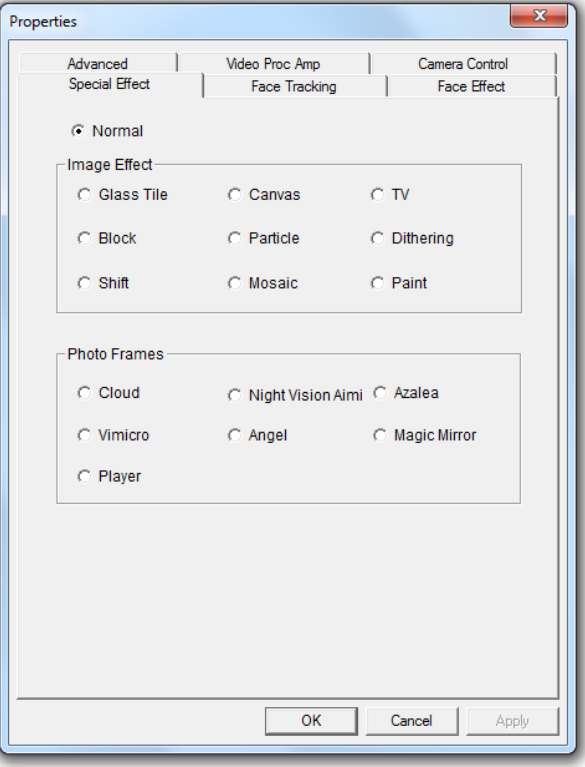

Auf der Seite **"Special Effect** [Spezialeffekte]**"** können Sie einen Bildeffekt oder einen Fotorahmen für Ihr Webcambild auswählen.

- Sie können aus 9 verschiedenen Bildeffekten auswählen.
- Sie können aus 7 verschiedenen Fotorahmeneffekten auswählen.

Nachdem Sie einen Bild- oder Fotoeffekt ausgewählt haben, klicken Sie auf "**Apply** [Übernehmen]", um den ausgewählten Effekt zu übernehmen.

- **Hinweis:** Sie können nicht gleichzeitig einen Bildeffekt und einen Fotoeffekt auswählen. Wenn Sie einen Bildeffekt auswählen und dann einen Fotoeffekt auswählen, wird der Bildeffekt deaktiviert. Wenn Sie einen Fotoeffekt auswählen und dann einen Bildeffekt auswählen, wird der Fotoeffekt deaktiviert.
- **Hinweis:** Die Funktion "**Special Effect** [Spezialeffekte]" ist nur bei einer Auflösung der Webcam von 640x480 oder niedriger verfügbar.

### **3.2.2 Face Tracking** [Gesichtsverfolgung]

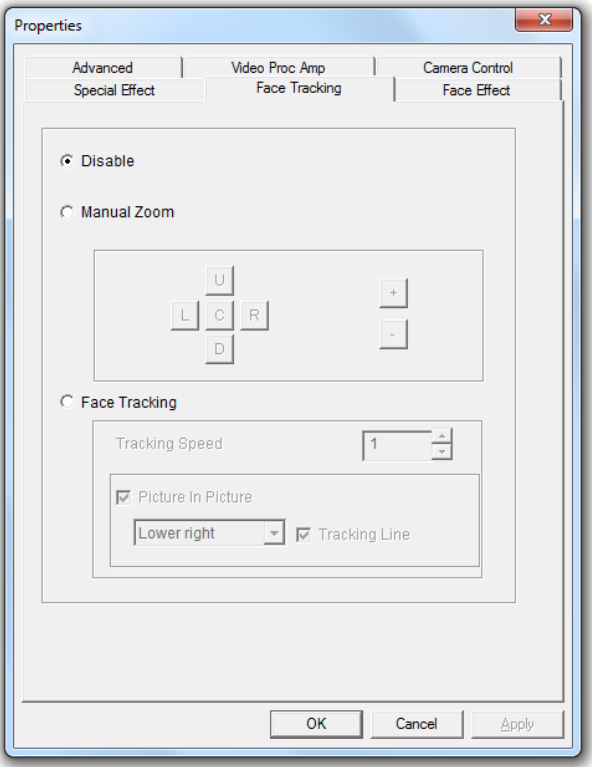

Auf der Seite "**Face Tracking** [Gesichtsverfolgung] können Sie Ihr Webcambild manuell zoomen oder mithilfe der Gesichtsverfolgungsoption automatisch auf Ihr Gesicht einzoomen.

- Verwenden Sie für das manuelle Zoomen den manuellen Zoom.
- Verwenden Sie für das automatische Einzoomen Ihres Gesichts die Gesichtsverfolgungsoption. Sie können eine Verfolgungsgeschwindigkeit festlegen und das Originalwebcambild in einem Bild-in-Bild-Fenster in einer Ecke Ihres Bildschirms anzeigen.

Nachdem Sie eine Option ausgewählt haben, klicken Sie auf "**Apply** [Übernehmen]", um die ausgewählte Option zu übernehmen.

Hinweis: Die Funktion "Face Tracking [Gesichtsverfolgung]" ist nur bei einer Auflösung der Webcam von 640x480 oder niedriger verfügbar.

### **DEUTSCH**

### **3.2.3 Face Effect** [Gesichtseffekt]

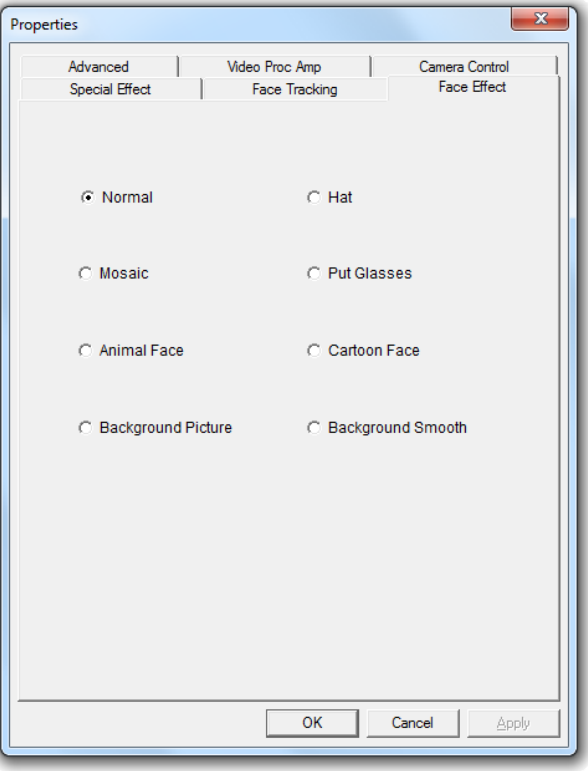

Auf der Seite "**Face Effect** [Gesichtseffekt]" können Sie Ihrem Gesicht einen Effekt hinzufügen, wenn es im Webcambild erscheint.

• Wählen Sie auf der Seite "Face Effect [Gesichtseffekt]" einen Gesichtseffekt aus.

Nachdem Sie einen Gesichtseffekt ausgewählt haben, klicken Sie auf "**Apply** [Übernehmen]", um den ausgewählte Gesichtseffekt zu übernehmen.

**Hinweis:** Die Funktion "**Face Effect** [Gesichtseffekt]" ist nur bei einer Auflösung der Webcam von 640x480 oder niedriger verfügbar.

### **3.2.4 Advanced** [Erweitert]

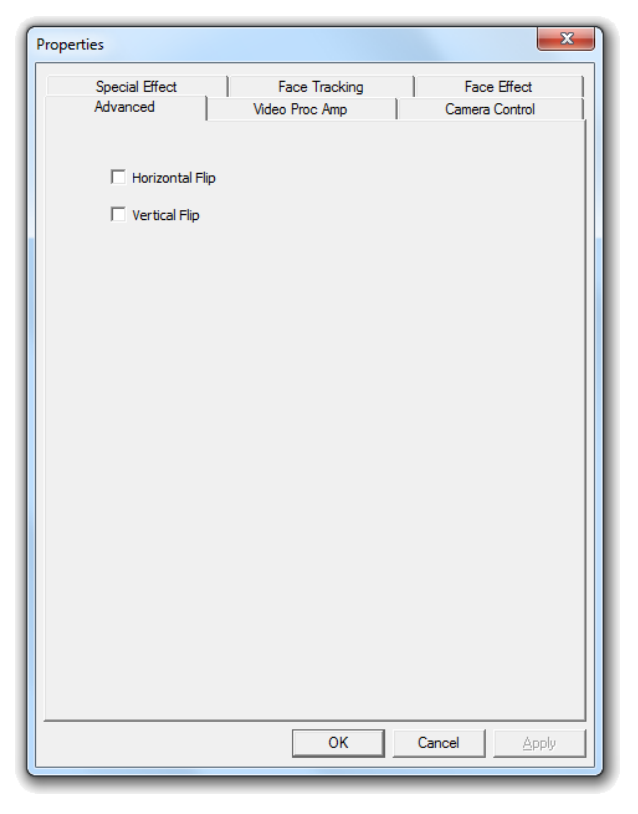

Auf der Seite "Advanced [Erweitert]" können Sie das Webcambild spiegeln.

- Wählen Sie "**Horizontal Flip** [Horizontalspiegelung]" aus, um das Webcambild horizontal zu spiegeln.
- Wählen Sie "Vertical Flip [Vertikalspiegelung]" aus, um das Webcambild vertikal zu spiegeln.

Klicken Sie auf "**Apply** [Übernehmen]", nachdem Sie einen Spiegelungseffekt ausgewählt haben.

## **3.2.5 Video Proc Amp**

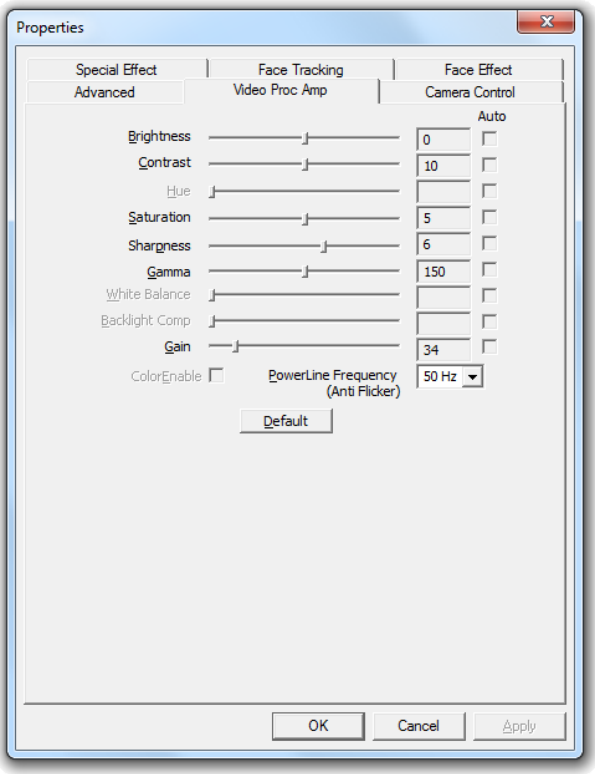

Auf der Seite "**Video Proc Amp**" können Sie die Bildeinstellungen für die Webcam ändern.

- Die Bildeinstellungen können durch Verschieben der Schieber für "**Brightness** [Helligkeit]", "**Contrast** [Kontrast]", "**Saturation** [Sättigung]", "**Sharpness** [Schärfe]", "**Gamma**", oder "**Gain** [Verstärkung]" geändert werden.
- Wählen Sie "**Default** [Werkseinstellungen]" aus, um die Werkseinstellungen der Webcam zu laden.

Klicken Sie auf "**Apply** [Übernehmen]", nachdem Sie die Einstellungen geändert haben.

# *Viel Spaß mit Ihrer Conceptronic Chatcam!*

# **CLLCHATCAM (v4.0) de Conceptronic Manuel d'Utilisateur**

# **Nous vous félicitons d'avoir acheté votre Chatcam de Conceptronic.**

Vous trouverez dans ce Manuel d'Utilisateur une explication détaillée de l'installation de la Chatcam de Conceptronic.

Pour plus d'informations ou pour obtenir de l'aide concernant votre produit, nous vous conseillons de visiter notre site web de Service & Support sur **[www.conceptronic.net/support](http://www.conceptronic.net/support)** et de sélectionner l'une des options suivantes :

- **Foire aux Questions** : Base de Données de Questions les plus Fréquemment Posées
- **Téléchargements :** Manuels, Drivers, Microprogramme et plus de téléchargements
- **Contact :** Pour contacter le Service support de Conceptronic

Pour plus d'informations générales concernant les produits Conceptronic, visitez le site web de Conceptronic sur **[www.conceptronic.net](http://www.conceptronic.net/)**.

Les informations contenues dans ce guide d'installation rapide sont basées sur Windows 7 et Vista, et peuvent donc être différentes de votre ordinateur si vous utilisez un système d"exploitation différent.

# **1. Contenu du Coffret**

Les éléments suivants sont fournis dans le paquet avec la Chatcam de Conceptronic :

- Chatcam de Conceptronic (CLLCHATCAM v4.0)
- CD-ROM du produit
- Guide rapide d'utilisation en Plusieurs Langues
- Carte de garantie et brochure de déclaration CE

# **2. Installation et Utilisation**

#### **2.1 Installation du hardware**

La Chatcam de Conceptronic est une webcam UVC (Universal Video Class), ce qui signifie que vous pouvez brancher la webcam sur un port USB libre de votre ordinateur avec un système d'exploitation avec support UVC (comme Windows XP SP2, Windows Vista, Windows 7 et Linux) sans avoir besoin d'installer aucun driver.

- Allumez votre ordinateur.
- Branchez le connecteur USB de la webcam sur un port USB libre de votre ordinateur.

L'ordinateur reconnaît et installe automatiquement la webcam avec les drivers par défaut de votre système d'exploitation.

Une fois l'installation terminée, vous pouvez utiliser votre webcam.

**Remarque :** Pour utiliser le micro intégré de la webcam, branchez le câble du micro sur le port MIC-In de votre carte son.

#### **2.2 Utilisation basique de la webcam**

Lorsque vous avez connecté la webcam sur votre ordinateur et que celui-ci l'a reconnue, vous pouvez utiliser la webcam dans des applications disponibles avec la webcam comme Microsoft Live Messenger et Skype.

Pour configurer la webcam dans Live Messenger utilisez "**Outils**", "**Réglage Audio et Vidéo**" dans la fenêtre principale de MSN Messenger. Pour configurer la webcam dans Skype, sélectionnez "Outils", "Options" puis "Réglages Vidéo".

Lorsque vous utilisez la webcam dans une pièce sombre, vous pouvez utiliser les 4 LED pour améliorer la qualité de l'image. Utilisez la molette de défilement sur le câble USB pour allumer les LED et augmenter ou réduire le niveau de lumière des LED.

**Remarque :** Lorsque vous utilisez l'Installation Sans Driver de votre Flexcam, vous ne pouvez utiliser que les fonctions de webcam de base. Pour pouvoir utiliser des fonctions supplémentaires, installez les drivers & le software comme indiqué au **chapitre 2.3.** Voyez le Chapitre 3 pour plus de détails concernant les fonctions supplémentaires.

### **2.3 Installation du Driver**

Pour pouvoir utiliser les fonctions avancées de la webcam, vous devez installer des drivers spéciaux qui sont inclus dans le Cd-Rom du produit. Avant de pouvoir installer les drivers vous devez connecter la webcam sur votre ordinateur comme indiqué au **chapitre 2.1.**

- **A.** Insérez le Cd-Rom dans le lecteur optique de votre ordinateur. L'option de Lecture automatique s'affiche automatiquement. Cliquez sur "**Run Autorun.exe**" pour lancer le menu à exécution automatique.
	- **Remarque :** Si l'option de Lecture automatique n'est pas affichée, vous pouvez lancer le menu à lancement automatique en navigant vers "**Ordinateur**" et en cliquant deux fois sur votre lecteur optique.

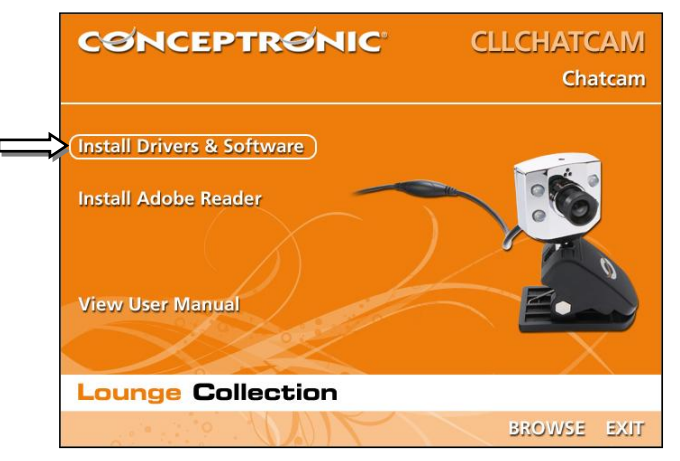

**B.** Sélectionnez l'option **"Installation de Software et Drivers"** dans le menu à lancement automatique. L'Assistant d'installation apparaît.

**Remarque :** Vous pouvez obtenir un message d'avertissement "**User Account Control**" [*Contrôle du compte d'utilisateur*] que vous devez accepter en cliquant sur "**Yes**".

L'Assistant de Configuration s'affiche à l'écran.

**C.** Appuyez sur "**Next**" pour poursuivre l'Assistant de Configuration.

Les drivers et le software s'installent sur votre ordinateur (si vous avez sélectionné cette option).

**D.** Lorsque l'installation est terminée, cliquez sur "**Finish**" pour refermer l'assistant d'installation.

# **3. Utilisation de la webcam**

Lorsque vous avez terminé d'installer les drivers et le software, vous pouvez utiliser le software de la webcam installé pour avoir accès aux fonctions supplémentaires de la webcam.

Lancez le software de la webcam grâce à l'icône de raccourci "**Amcap**" du bureau ou utilisez la touche de raccourci dans le menu démarrer :

"**Démarrer**" "**Tous les programmes**" "**Conceptronic Lounge Collection Webcam**" "**Amcap**".

Lorsque l'application Amcap est lancée, vous voyez s'afficher l'image captée en direct par la webcam sur votre écran :

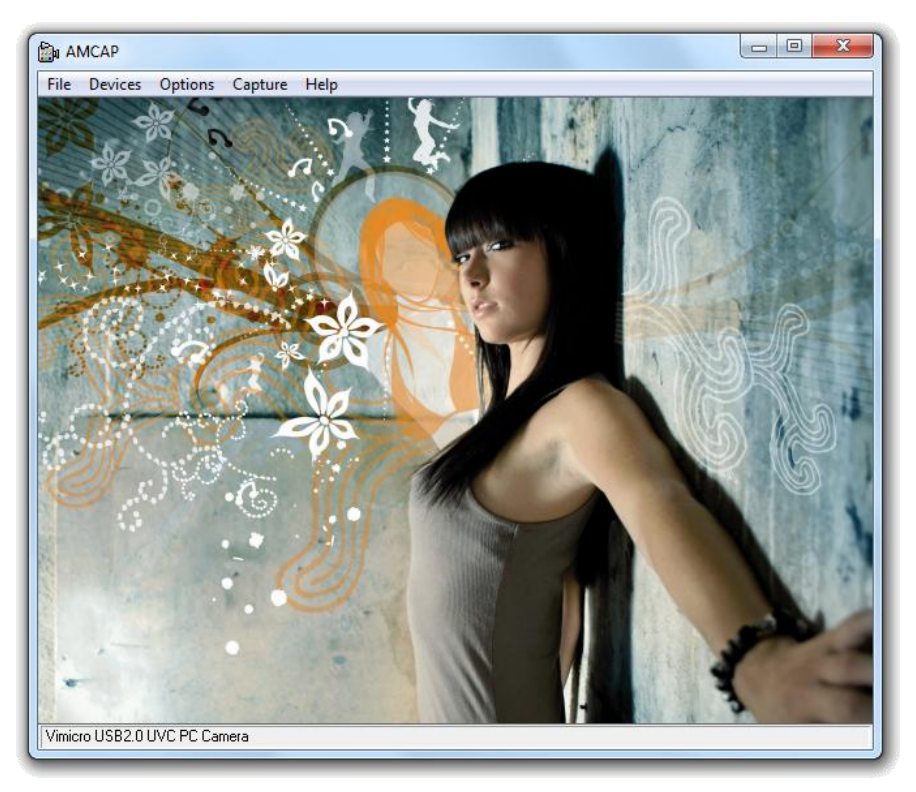

Si aucune image de la webcam n'est visible, utilisez l'option "**Dispositifs**" (1) pour sélectionner "Vimicro USB2.0 UVC PC Camera".

### **3.1 Configuration de la résolution**

Par le menu "Options" > "Video Capture Pin" vous pouvez modifier les paramètres par défaut de la webcam.

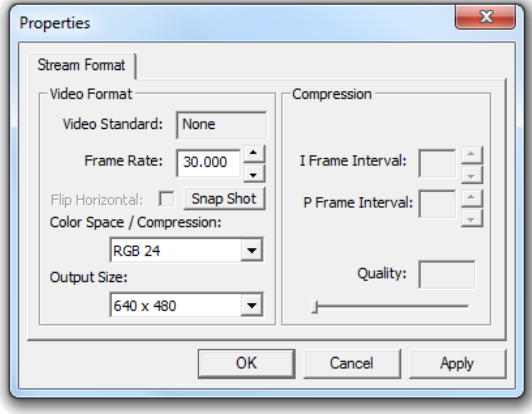

- Modifiez la valeur de "**Output Size**" [Taille de sortie] pour indiquer la valeur que vous souhaitez utiliser pour la webcam.
- Modifiez la valeur de "**Frame Rate**" [Cadence de prise de vues] pour indiquer la cadence de prise de vues que vous souhaitez utiliser pour la webcam.

**Remarque :** Si vous sélectionnez une résolution supérieure, la cadence de prise de vues diminue. Pour que la webcam ait un débit sans à-coups, réduisez la résolution.

### **3.2 Autres fonctions**

La webcam dispose d'autres fonctions comme "**Special Effects**", "**Frace Tracking**" et "**Face Effects**" [Effets spéciaux, Suivi du visage, et Effets de visage]

Ces fonctions peuvent être paramétrées avec les propriétés de la Flexcam, auxquelles vous pouvez accéder de plusieurs manières :

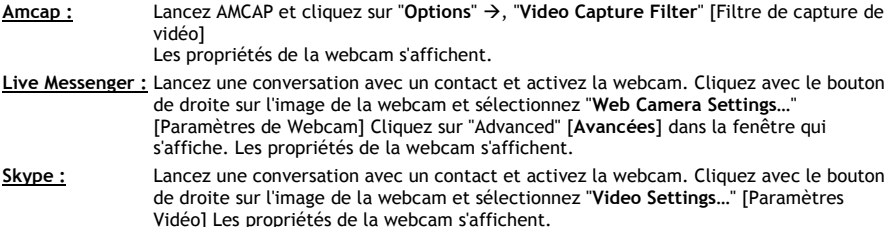

**3.2.1 Special Effect [**Effet spécial**]**

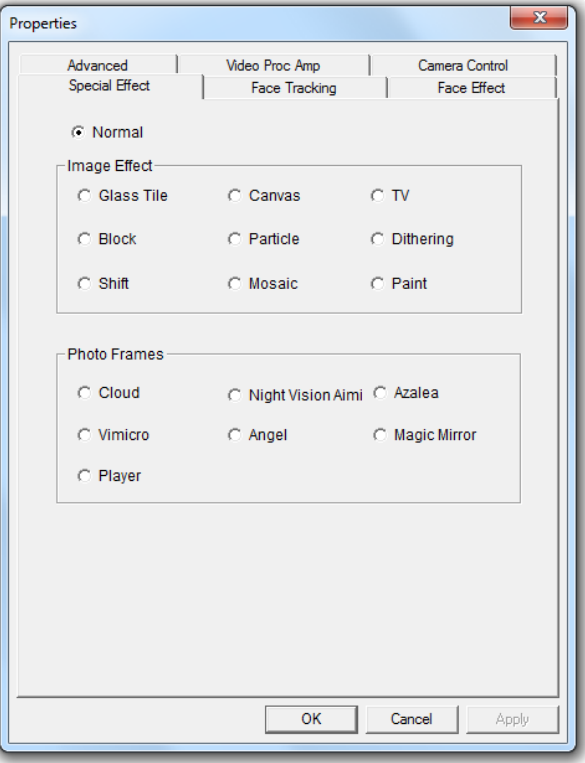

Sur la page "**Special Effect**" [Effet spécial], vous pouvez sélectionner un effet d'image, ou un cadre de photo pour l'image de votre webcam.

- Vous pouvez sélectionner 9 effets d'image différents :
- Vous pouvez sélectionner 7 cadres de photo différents :

Lorsque vous avez sélectionné un effet d'image ou un cadre de photo, cliquez sur "**Apply**" pour utiliser l'effet choisi.

- **Remarque :** Vous ne pouvez pas sélectionner un effet d'image et un cadre de photo en même temps. Si un effet d'image est sélectionné et que vous sélectionnez un cadre de photo, l'effet d'image est désactivé. Si un cadre de photo est sélectionné et que vous sélectionnez un effet d"image, le cadre de photo est désactivé.
- **Remarque :** La fonction "**Special Effect**" n'est disponible que si la résolution de votre webcam est de **640x480** ou moins.

### **3.2.2 Face Tracking [**Suivi automatique du visage**]**

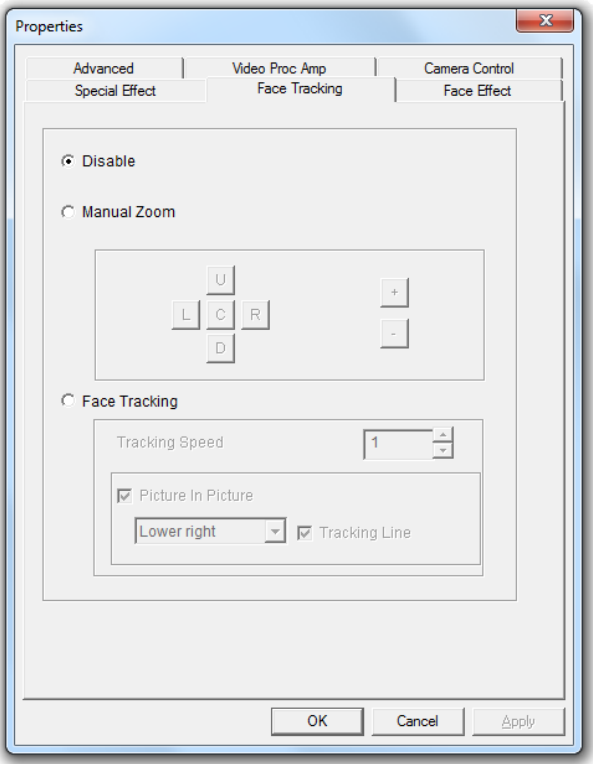

Sur la page "**Face Tracking**", vous pouvez zoomer manuellement votre image de webcam ou utiliser l'option de suivi automatique du visage pour zoomer automatiquement sur votre visage.

- Utilisez l'option de zoom manuel pour zoomer manuellement.
- Utilisez l'option de suivi automatique de visage pour zoomer automatiquement sur votre visage. Vous pouvez définir la vitesse du suivi et afficher l'image originale de la webcam dans une Image dans la fenêtre Picture dans un coin de votre écran.

Lorsque vous avez sélectionné une option, cliquez sur "**Apply**" pour utiliser l'option choisie.

**Remarque :** La fonction "**Face Tacking**" n'est disponible que si la résolution de votre webcam est de **640x480** ou **moins**.

# **FRANÇAIS**

### **3.2.3 Face Effect [**Effet du visage**]**

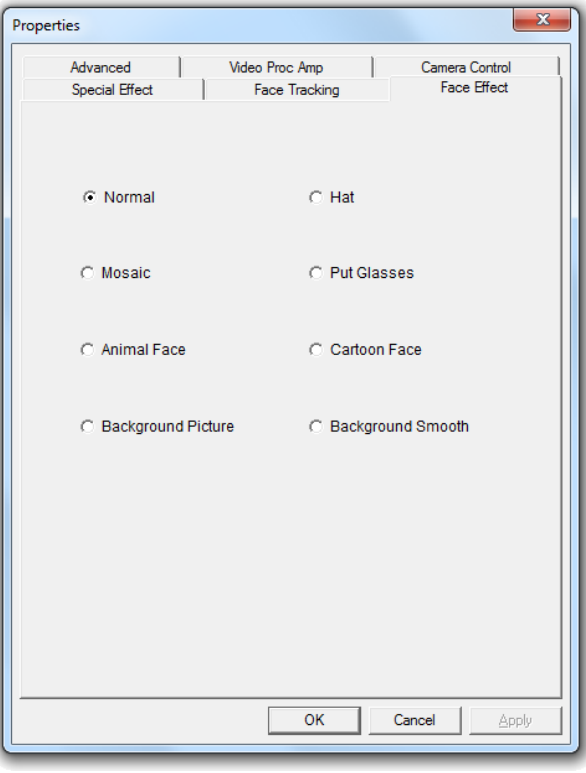

Sur la page "**Face Effect**", vous pouvez ajouter un effet sur un visage lorsque celui-ci est capté par l'image de votre webcam.

Sélectionnez l'un des effets de visage dans la page "Face Effect".

Lorsque vous avez sélectionné un effet de visage, cliquez sur "**Apply**" pour utiliser l'effet de visage choisi.

**Remarque :** Les fonctions "**Face Effect**" ne sont disponibles que si la résolution de votre webcam est de **640x480** ou **moins**.

### **3.2.4 Advanced** [Avancé]

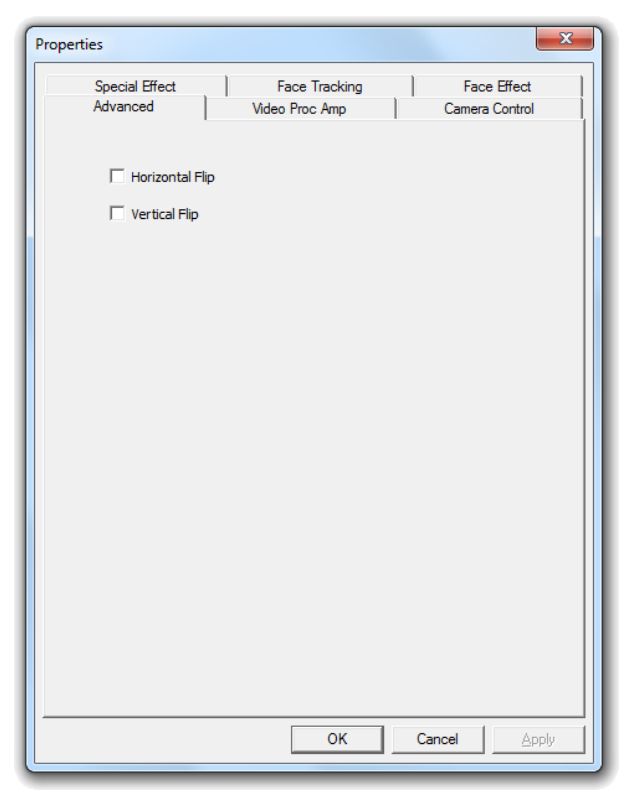

Dans la page de configuration "**Advanced**", vous pouvez voir en miroir l'image de la webcam.

- Choisissez "**Horizontal Flip**" [Renversement horizontal] pour voir l'image miroir de la webcam à l'horizontale.
- Choisissez "**Vertical Flip**" [Renversement vertical] pour voir l'image miroir de la webcam à la verticale.

Lorsque vous avez sélectionné un effet de miroir, cliquez sur "**Apply**".

## **3.2.5 Video Proc Amp**

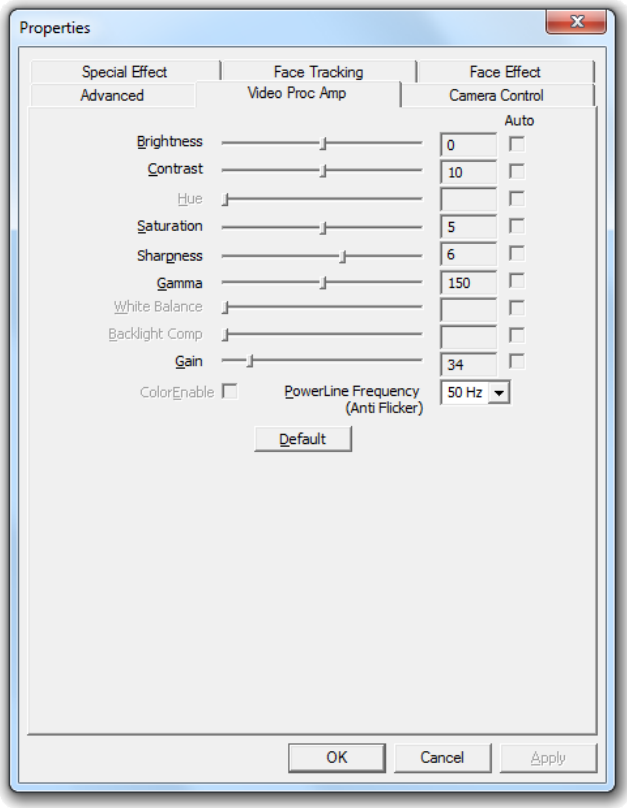

Dans la page "**Video Proc Amp**", vous pouvez modifier les réglages de l'image pour la webcam.

- Faites glisser les curseurs "**Brightness**", "**Contrast**", "**Saturation**", "**Sharpness**", "**Gamma**" ou "**Gain**" [Clarté, Contraste, Saturation, Netteté, Gamme ou Gain] pour régler les paramètres de l'image.
- Choisissez "**Default**" [Réglages par Défaut] pour charger les paramètres par défaut de la webcam.

Lorsque vous avez modifié les paramètres, cliquez sur "**Apply**".

# *Bon divertissement avec votre Chatcam de Conceptronic !*

# **Conceptronic CLLCHATCAM (v4.0) Manuale Utente**

# **Vi ringraziamo per aver acquistato questa Chatcam di Conceptronic.**

Il presente Manuale Utente spiega passo a passo come installare e usare la Chatcam di Conceptronic.

In caso di maggiori informazioni o supporto relativi al prodotto, potete collegarvi con il nostro sito web Servizio e Supporto su **[www.conceptronic.net/support](http://www.conceptronic.net/support)** e selezionare una delle seguenti opzioni:

- **FAQ** : Database con le domande più frequenti e le relative risposte
- **Download** : Manuali, driver, firmware e altri download
- **Contatto** : Per contattare il Servizio di supporto di Conceptronic

Per informazioni generali di altro tipo riguardanti i prodotti di Conceptronic, potete visitare il sito web di Conceptronic **[www.conceptronic.net](http://www.conceptronic.net/)**.

Le informazioni riportate in questa guida d"installazione rapida fanno riferimento a Windows 7 e Vista, ma potrebbero non corrispondere al sistema operativo utilizzato, nel caso in cui questo sia diverso.

# **1. Contenuto della confezione**

La confezione contenente la Chatcam USB di Conceptronic è composta da:

- Chatcam di Conceptronic (CLLCHATCAM v4.0)
- CD-ROM del prodotto
- Guida rapida multilingue
- Scheda di garanzia e Dichiarazione di conformità CE

# **2. 2. Installazione e uso**

#### **2.1 Installazione dell'hardware**

Questa Chatcam di Conceptronic è una webcam UVC (Universal Video Class). In alter parole basta collegare la Chatcam a una porta USB disponibile del computer in grado di supportare la tecnologia UVC (come Windows XP SP2, Windows Vista, Windows 7 e Linux) senza bisogno di installare nessun driver.

- Accendere il computer.
- Collegare il connettore USB della webcam a una porta USB disponibile del computer.

Il computer riconoscerà e installerà automaticamente la webcam con i driver di default contenuti nel sistema operativo.

Dopo aver terminato l"installazione potrete iniziare a usare la webcam.

**Nota:** Per utilizzare il microfono della webcam incorporato, collegare il cavo del microfono all"ingresso MIC della scheda audio.

#### **2.2 Uso della webcam**

Dopo aver collegato la webcam al computer e che quest'ultimo l'avrà riconosciuta, sarà possibile utilizzarla in applicazioni come Microsoft Live Messenger o Skype.

Per configurare la webcam in Live Messenger, usare le opzioni "**Strumenti"**, "**Configurazione audio e video"** nella schermata principale di Live Messenger. Per configurare la webcam in Skype, usare il menu "**Strumenti**", "**Opzioni**", e selezionare "**Configurazione video**".

Quando la webcam viene utilizzata in ambienti con poca luce, è possibile utilizzare i 4 LED per migliorare l"a qualità d"immagine. Usare la rotella di scorrimento nel cavo USB per accendere i LED e aumentare o diminuire la potenza luminosa dei LED.

**Nota:** Se viene utilizzata l"installazione senza driver della webcam, sarà possibile usare solo le funzioni principali della webcam. Per poter accedere alle opzioni extra, è necessario installare i driver, come descritto nel **capitolo 2.3.** Il **capitolo 3** contiene una spiegazione delle caratteristiche extra.

### **2.3 Installazione del driver**

Se si desiderano usare le opzioni extra della webcam, sarà necessario installare i driver contenuti nel CD-ROM in dotazione. Prima di installare i driver, collegare la webcam al computer, come descritto nel **capitolo 2.1**.

- **A.** Inserire il CD-ROM nell"unità ottica del computer. Apparirà automaticamente l'opzione di avvio. Fare clic su "**Run Autorun.exe**" per aprire automaticamente il menu.
	- **Nota:** Se l"opzione di avvio non appare automaticamente, aprire il menu automatico selezionando "**Computer**" e facendo doppio clic sull"unità ottica.

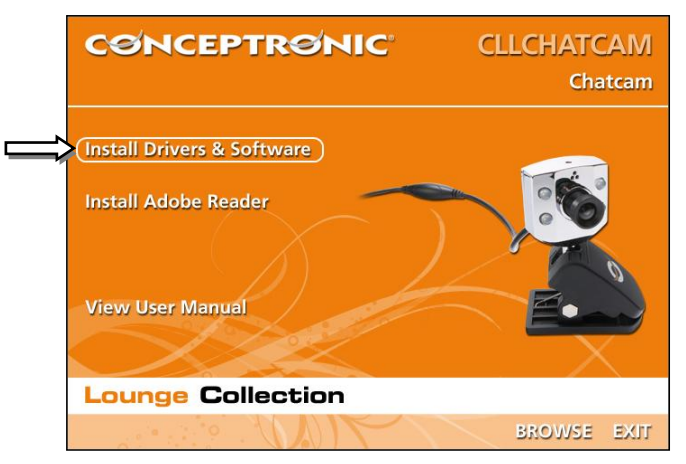

- **B.** Selezionare l"opzione "**Install Drivers & Software**" (Installa driver e software) dal menu che si aprirà automaticamente. Apparirà l"assistente per l"installazione.
	- **Nota:** Potrebbe apparire un messaggio di avviso "**User Account Control**" (Controllo account utente), che si dovrà accettare facendo clic su "**Yes**" (Sì).

Sullo schermo apparirà l"assistente per l"installazione.

**C.** Fare clic su "**Next**" (Avanti) per continuare con l"installazione dei driver e del software.

I driver e il software (se selezionato) verranno installati sul computer.

**D.** Una volta terminata l"installazione, fare clic su "**Finish**" (Fine) per chiudere l"assistente per l"installazione.

# **3. Come usare la webcam**

Dopo aver installato i driver e il software, sarà possibile usare il software della webcam installata per accedere alle funzioni extra.

Aprire il software della webcam facendo doppio clic sulla scorciatoia "**Amcap**" nel desktop, o usare la scorciatoia nel menu di avvio:

### "**Start**" "**Tutti i programmi**" "**Conceptronic Lounge Collection Webcam**" "**Amcap**".

Dopo aver aperto il software Amcap apparirà un"immagine della webcam sullo schermo:

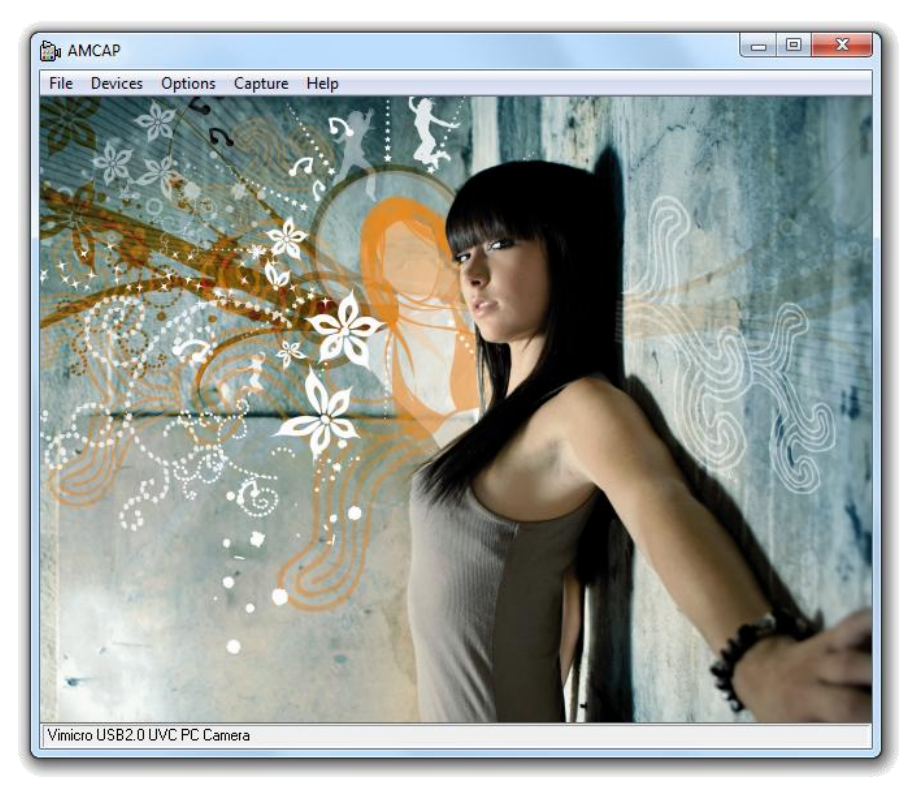

Nel caso in cui non appaia nessuna immagine della webcam, usare il menu "**Devices**" (Dispositivi) per selezionare "**Vimicro USB2.0 UVC PC Camera**".

### **3.1 Configurazione della risoluzione**

Mediante il menu "Options" → "Video Capture Pin" (Opzioni → Pin acquisizione video), sarà possibile modificare i parametri di default relativi alla risoluzione della webcam:

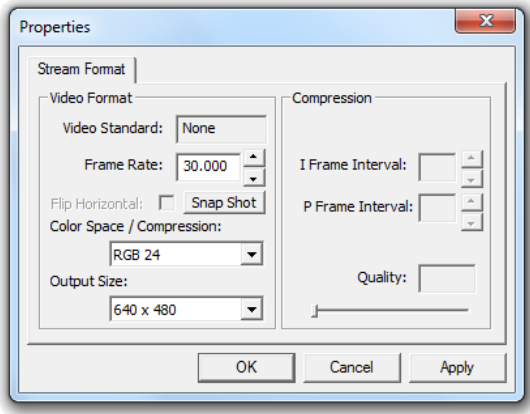

- Modificare l"opzione "**Output Size**" (Dimensioni immagine) selezionando la risoluzione che si desidera usare per la webcam.
- Modificare l"opzione "**Frame Rate**" selezionando i fotogrammi al secondo che si desidera usare per la webcam.
- **Nota:** Se viene selezionata una risoluzione superiore, il frame rate calerà. Per avere una trasmissione delle immagini più scorrevole, ridurre la risoluzione.

#### **3.2 Opzioni extra**

La webcam è dotata di funzioni extra, come "**Special Effects**" (Effetti speciali), "**Face Tracking**" (Rilevamento del volto) e "**Face Effects**" (Effetti volto). Tali caratteristiche si possono impostare attraverso le proprietà della webcam, a cui è possibile accedere in diversi modi:

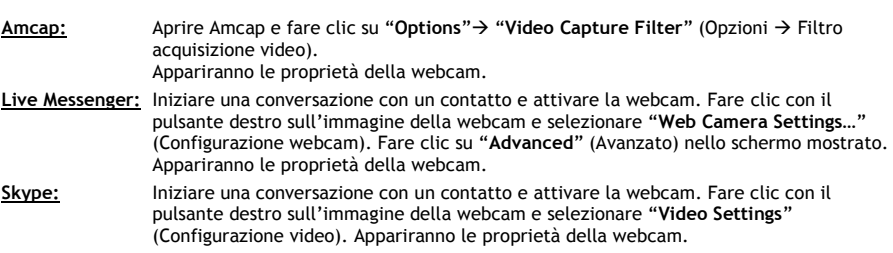

**3.2.1 Effetti speciali**

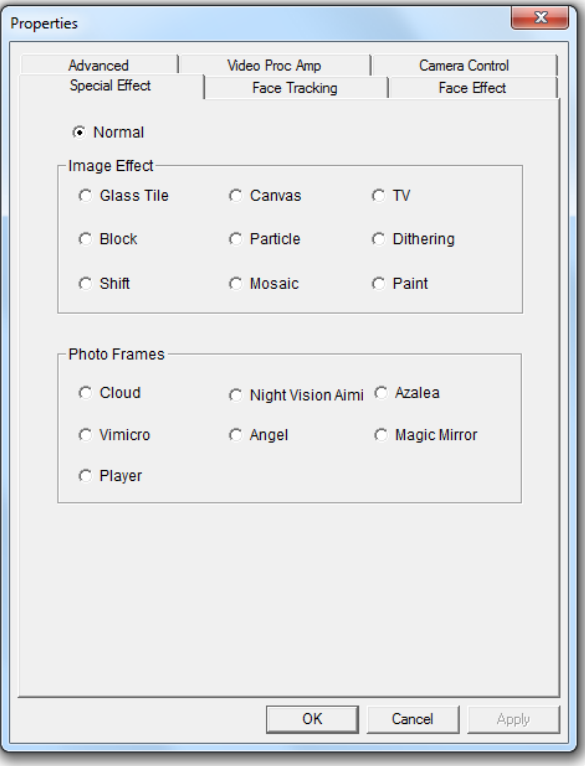

Nella pagina "**Special Effect**" (Effetti speciali), è possibile selezionare un effetto per l"immagine, o una cornice foto, per modificare l"immagine della webcam.

- Esistono 9 effetti immagine diversi.
- Esistono 7 cornici foto diverse.

Dopo aver selezionato un effetto per l"immagine o una cornice per la foto, fare clic su "**Apply**" (Applica) per utilizzarlo.

- **Nota:** Non è possibile selezionare un effetto per l"immagine e una cornice per la foto allo stesso tempo Quando viene selezionato un effetto immagine, e poi una cornice per la foto, l'effetto immagine verrà disattivato. Quando viene selezionato una cornice per la foto, e poi un effetto immagine, la una cornice per la foto verrà disattivata.
- **Nota:** La funzione "**Special Effect**" è disponibile esclusivamente quando la risoluzione della webcam è pari a **640 x480** o **inferiore**.

### **3.2.2 Rilevamento del volto**

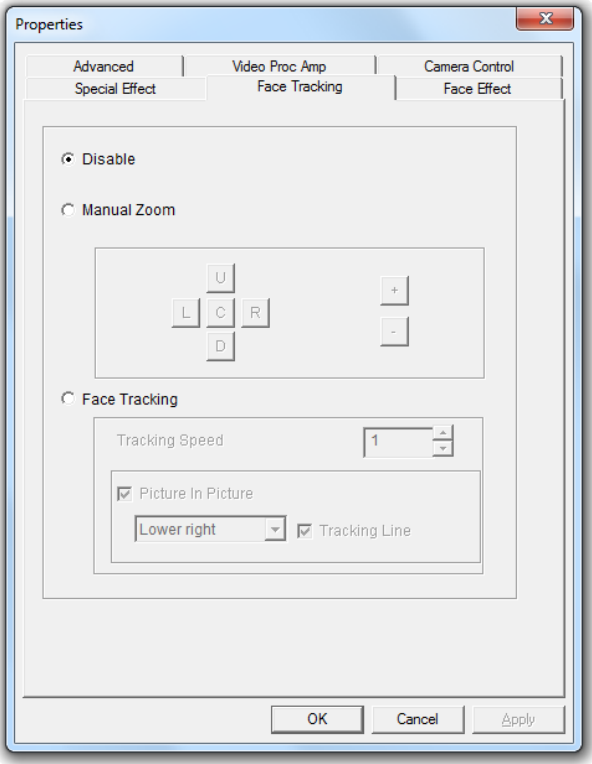

Nella pagina "**Face Tracking**" è possibile zoomare manualmente l"immagine della webcam, o usare la funzione di rilevamento del volto, per fare automaticamente zoom sul vostro volto.

- Usare l"opzione di zoom manuale per zoomare manualmente.
- Usare l"opzione di rilevamento del volto per zoomare automaticamente il volto. È possibile definire la velocità di rilevamento e mostrare l"immagine originale della webcam in una finestra "immagine nell"immagine", in un angolo dello schermo.

Dopo aver selezionato un"opzione, fare clic su "**Apply**" (Applica) per utilizzarla.

**Nota:** La funzione "**Face Tracking**" è disponibile esclusivamente quando la risoluzione della webcam è pari a **640 x480** o **inferiore**.

## **3.2.3 Effetto volto**

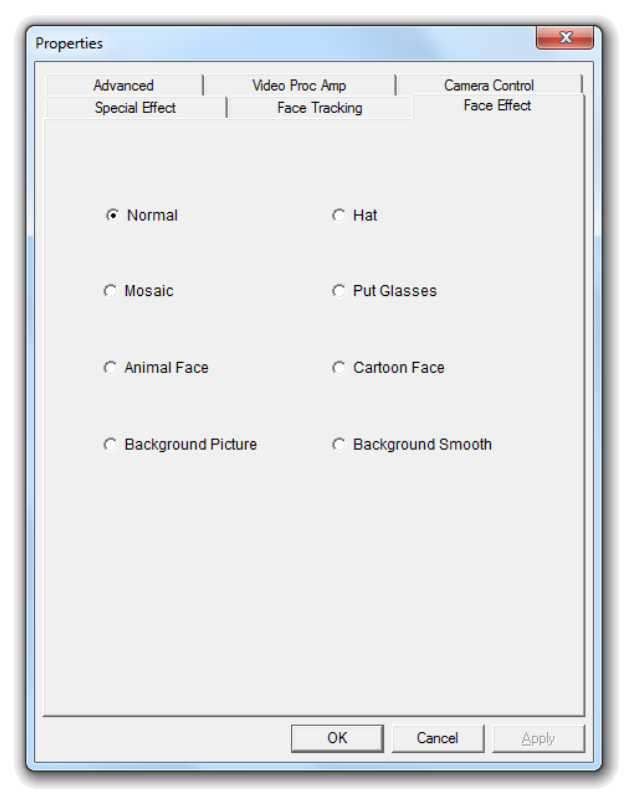

Nella pagina "**Face Effect**" è possibile aggiungere un effetto a un volto quando appare nell"immagine della webcam.

Selezionare uno degli effetti volto che appaiono nella pagina "Face effect".

Dopo aver selezionato un effetto per il volto, fare clic su "**Apply**" (Applica) per utilizzarlo.

**Nota:** La funzione "**Face Effect**" è disponibile esclusivamente quando la risoluzione della webcam è pari a **640 x480** o **inferiore**.

## **3.2.4 Avanzato**

![](_page_58_Picture_2.jpeg)

Nella pagina "**Advanced**" è possibile riflettere l"immagine della webcam.

- Selezionare "**Horizontal Flip**" per riflettere l"immagine in orizzontale.
- Selezionare "**Vertical Flip**" per riflettere l"immagine in verticale.

Dopo aver selezionato un effetto riflesso, fare clic su "**Apply**".

## **3.2.5 Video Proc Amp**

![](_page_59_Picture_65.jpeg)

Nella pagina "**Videp Proc Amp**" è possibile modificare i parametri di configurazione dell"immagine della webcam.

- Fare scorrere gli slider "**Brightness**" (Luminosità), "**Contrast**" (Contrasto), "**Saturation**" (Saturazione), "**Sharpness**" (Nitidezza), "**Gamma**", o "**Gain**" (Luminosità del colore) per regolare l"immagine
- Selezionare "**Default**" per caricare i parametri di default della webcam.

Dopo aver modificato i parametri di configurazione, fare clic su "**Apply**".

# *Divertitevi a usare la Chatcam di Conceptronic!*

# **Conceptronic CLLCHATCAM (v4.0) Manual do utilizador**

# **Parabéns pela compra da sua Chatcam da Conceptronic.**

Este manual de utilizador fornece-lhe uma explicação passo-a-passo sobre como instalar e usar a Chatcam da Conceptronic.

Se precisar de mais informação ou suporte para o seu produto, aconselhamo-lo a visitar a nossa página Web **Service & Support** em **[www.conceptronic.net/support](http://www.conceptronic.net/support)** e a seleccionar uma das seguintes opções:

- **FAQ** : Base de dados das Perguntas Mais Frequentes
- **Downloads** : Manuais, controladores, firmware e mais transferências
- **Contact** : Contacte o suporte da Conceptronic

Para informações gerais sobre os produtos da Conceptronic visite a página Web da Conceptronic em **[www.conceptronic.net](http://www.conceptronic.net/)**.

A informação contida neste manual de instalação rápida baseia-se no Windows 7 e no Windows Vista, mas pode ser diferente do seu computador se estiver a usar um sistema operativo diferente.

# **1. Conteúdo da embalagem**

Existem os seguintes elementos na embalagem da Conceptronic Chatcam:

- Conceptronic Chatcam (CLLCHATCAM v4.0)
- CD-ROM do produto
- Manual de instalação rápida multilingue
- Garantia e Declaração de conformidade CE

# **2. Instalação e utilização**

#### **2.1 Instalação do hardware**

A Chatcam da Conceptronic é uma webcam UVC (Universal Video Class), o que significa que pode ligar a webcam a uma porta USB disponível de um computador com um sistema operativo que suporte UVC (como o Windows XP SP2, Windows Vista, Windows 7 e Linux), sem precisar de instalar qualquer controlador.

- Ligue o seu computador.
- Ligue a ficha USB da webcam a uma porta USB livre do seu computador.

O computador vai reconhecer e instalar automaticamente a webcam com os controladores predefinidos do seu sistema operativo.

Depois da instalação já pode usar a sua webcam.

**Nota:** Para usar o microfone incorporado na webcam, ligue o cabo do microfone à entrada MIC-In da sua placa de som.

#### **2.2 Utilização básica da webcam**

Depois de ligar a webcam ao seu computador e de a webcam ter sido reconhecida, pode usar a webcam com as aplicações que requeiram uma câmara, como o Microsoft Live Messenger e o Skype.

Para configurar a webcam no Live Messenger, vá a "**Tools**" (Ferramentas), "**Audio and Video setup**" (Configuração de áudio e vídeo) na janela principal do Live Messenger. Para configurar a webcam no Skype, vá ao menu "**Tools**" (Ferramentas), "**Options**" (Opções) e seleccione "**Video Settings**" (Configurações de vídeo).

Quando a webcam estiver a ser usada num sítio escuro, pode usar os 4 LEDs para melhorar a qualidade da imagem. Use a roda de deslocamento do cabo USB para ligar os LEDs e aumentar ou diminuir a potência da luz dos LEDs.

**Nota:** Quando usar a instalação sem controladores da webcam, só poderá usar as funções básicas da webcam. Para conseguir funções extra, precisa de instalar os controladores, tal como se descreve no capítulo **2.3**. Consulte o **capítulo 3** para obter uma explicação das funções extra.

#### **2.3 Instalação do controlador**

Se quiser usar as funções extra da webcam, tem de instalar os controladores do CD-ROM incluído. Antes de poder instalar os controladores, tem de ligar a webcam ao seu computador, tal como se descreve no **capítulo 2.1**.

- **A.** Insira o CD-ROM na unidade óptica do seu computador. A opção de reprodução automática aparece automaticamente. Clique em "**Run Autorun.exe**" para abrir o menu de reprodução automática.
	- **Nota:** Se a opção de reprodução automática não aparecer, pode abrir o menu indo a "**Computer**" (Computador) e fazendo um duplo clique na sua unidade óptica.

![](_page_62_Figure_5.jpeg)

- **B.** Seleccione a opção "**Install Drivers & Software**" (Instalar controladores e software) no menu de execução automática. O Assistente de Configuração aparece.
	- **Nota:** Pode aparecer-lhe uma mensagem de aviso "**User Account Control**" (Controlo de conta de utilizador), que deve aceitar clicando em "**Yes**" (Sim).

O assistente de configuração aparece no seu ecrã.

**C.** Prima "**Next**" (Seguinte) para prosseguir com a instalação dos controladores e do software.

Os controladores e o software (se tiver sido seleccionado) são instalados no seu computador.

**D.** Quando a instalação terminar, clique em "**Finish**" (Terminar) para fechar o assistente de instalação.

# **3. Utilização da webcam**

Depois de os controladores e do software estarem instalados, pode usar o software da webcam instalado para aceder às funções extra da webcam.

Inicie o software da webcam fazendo um duplo clique no atalho "**Amcap**" no seu ambiente de trabalho ou use o atalho do menu Iniciar:

"**Start**" (Iniciar) "**All Programs**" (Todos os programas) "**Conceptronic Lounge Collection Webcam**" → "Amcap".

Quando o software Amcap tiver iniciado, vai ver uma transmissão em directo da webcam no seu monitor:

![](_page_63_Picture_6.jpeg)

Quando não vir nenhuma imagem da webcam, use o menu "**Devices"** (Dispositivos) para seleccionar a "**Vimicro USB2.0 UVC PC Camera"**.

#### **3.1 Configuração da resolução**

Através do menu "Options" (Opções)  $\rightarrow$  "Video Capture Pin", pode alterar as configurações de resolução da webcam:

![](_page_64_Picture_138.jpeg)

- Altere o "**Output Size**" (Tamanho de saída) para a resolução que quer usar para a webcam.
- Altere a "**Frame Rate**" (Taxa de fotogramas) para a taxa que quer usar na webcam.
- **Nota:** Se seleccionar uma resolução superior, a taxa de fotogramas vai descer. Para conseguir uma transmissão sem problemas da webcam, diminua a resolução.

#### **3.2 Funções extra**

A webcam tem funções extra, como "**Special Effects**" (Efeitos especiais), "**Face Tracking**" (Seguimento de cara) e "**Face Effects**" (Efeitos faciais).

Estas funções podem ser configuradas através das propriedades da webcam, às quais se pode aceder de várias formas:

**Amcap:** Inicie o Amcap e prima "**Options**" (Opções) "**Video Capture Filter**" (Filtro de captura de vídeo).

As propriedades da webcam aparecem.

**Live Messenger:** Inicie uma conversação com um contacto e ligue a webcam. Clique com o botão direito do rato na imagem da webcam e seleccione "**Web Camera Settings…**" (Configurações da webcam). Clique em "**Advanced**" (Avançadas) na janela que aparece. As propriedades da webcam aparecem.

**Skype:** Inicie uma conversação com um contacto e ligue a webcam. Clique com o botão direito do rato na imagem da webcam e seleccione "**Web Settings"** (Configurações de vídeo). As propriedades da webcam aparecem.

## **PORTUGUÊS**

#### **3.2.1 Special Effect (Efeito Especial)**

![](_page_65_Picture_72.jpeg)

No separador **"Special Effect"** (Efeitos Especiais), pode seleccionar um efeito de imagem, ou uma moldura, para ajustar a imagem da sua webcam.

- Pode seleccionar 9 efeitos de imagem diferentes.
- Pode seleccionar 7 efeitos de moldura diferentes.

Depois de seleccionar um efeito de imagem ou uma moldura, prima **"Apply"** (Aplicar) para usar o efeito seleccionado.

**Nota:** Não pode seleccionar um efeito de imagem e uma moldura ao mesmo tempo. Quando seleccionar um efeito de imagem e depois seleccionar uma moldura, o efeito de imagem é desactivado. Quando seleccionar uma moldura e depois seleccionar um efeito de imagem, a moldura é desactivada.

**Nota:** A função **"Special Effect"** (Efeito Especial) só está disponível quando a resolução da sua webcam for 640 x 480 ou inferior.

### **3.2.2 Face Tracking (Seguimento da cara)**

![](_page_66_Picture_64.jpeg)

No separador **"Face Tracking"** (Seguimento de cara), pode fazer zoom manual à imagem da sua webcam, ou usar a opção de seguimento de cara para fazer zoom automaticamente à sua cara.

- Use a opção de zoom manual para fazer zoom manualmente.
- Use a opção de seguimento de cara para fazer zoom de forma automática à sua cara. Pode definir uma velocidade de seguimento e mostrar a imagem original da webcam numa janela *Picture in Picture* num canto do seu monitor.

Depois de seleccionar uma opção, prima **"Apply"** (Aplicar) para usar a opção seleccionada.

**Nota:** As funções de **"Special Effect"** (Efeito Especial) só estão disponíveis quando a resolução da sua webcam for 640 x 480 ou inferior.

## **PORTUGUÊS**

### **3.2.3 Face Effect (Efeito facial)**

![](_page_67_Picture_55.jpeg)

No separador **"Face Effect"** (Efeito facial), pode adicionar um efeito a uma cara quando esta está na imagem da webcam.

Seleccione um dos efeitos faciais no separador **"Face Effect"** (Efeito facial).

Depois de seleccionar um efeito facial, prima **"Apply"** (Aplicar) para usar o efeito seleccionado.

**Nota:** As funções de **"Face Effect"** (Efeito facial) só estão disponíveis quando a resolução da sua webcam for 640 x 480 ou inferior.

## **3.2.4 Avançadas**

![](_page_68_Picture_2.jpeg)

No separador **"Advanced"** (Avançadas), pode rodar a imagem da webcam.

- Seleccione **"Horizontal Flip"** (Rodar na horizontal) para rodar a imagem da webcam na horizontal.
- Seleccione **"Vertical Flip"** (Rodar na vertical) para rodar a imagem da webcam na vertical.

Depois de seleccionar um efeito de rodar, prima **"Apply"** (Aplicar).

## **3.2.5 Video Proc Amp**

![](_page_69_Picture_68.jpeg)

No separador **"Video Proc Amp"**, pode alterar as configurações de imagem para a webcam.

- Arraste as barras de **"Brightness"** (Brilho), **"Contrast"** (Contraste), **"Saturation"** (Saturação), **"Sharpness"** (Nitidez), **"Gamma"** (Gama), ou **"Gain"** (Ganho) para ajustar as configurações da imagem.
- Seleccione **"Default"** (Por defeito) para escolher as configurações predefinidas da webcam.

Depois de alterar as configurações, prima **"Apply"** (Aplicar).

# *Divirta-se com a sua Chatcam da Conceptronic!*